# **SONY**

# Data Projector

### Operating Instructions

Before operating the unit, please read this manual and supplied Quick Reference Manual thoroughly and retain it for future reference.

### VPL-CX275 VPL-CW275

Not all models are available in all countries and area. Please check with your local Sony Authorized Dealer.

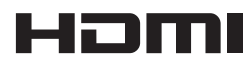

© 2012 Sony Corporation

Download from Www.Somanuals.com. All Manuals Search And Download.

### **Table of Contents**

#### *[Overview](#page-2-0)*

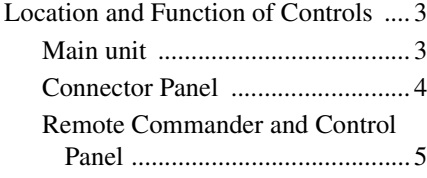

### *[Preparation](#page-6-0)*

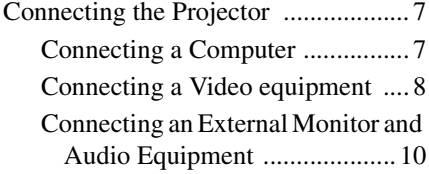

#### *[Projecting/Adjusting an](#page-10-0)  Image*

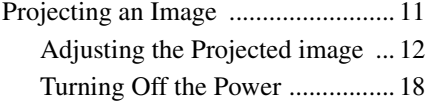

#### *[Adjustments and Settings](#page-18-0)  Using a Menu*

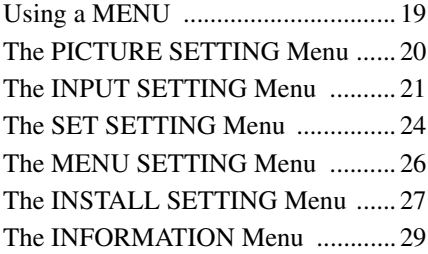

### *[Network](#page-29-0)*

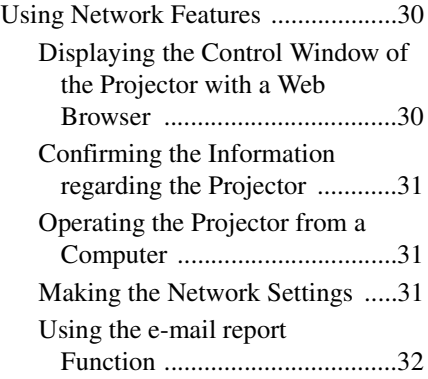

#### *[Others](#page-32-0)*

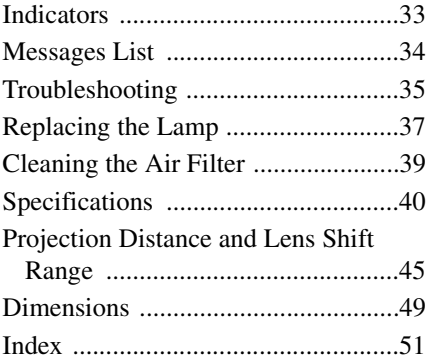

## <span id="page-2-1"></span><span id="page-2-0"></span>**Location and Function of Controls**

<span id="page-2-12"></span><span id="page-2-3"></span><span id="page-2-2"></span>**Main unit**

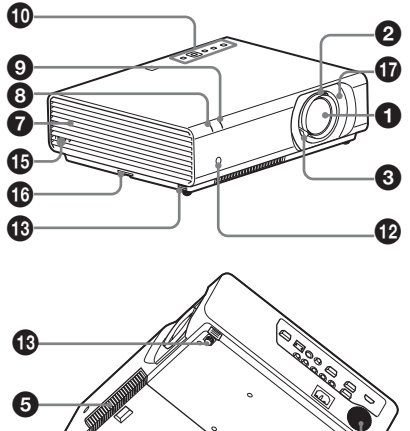

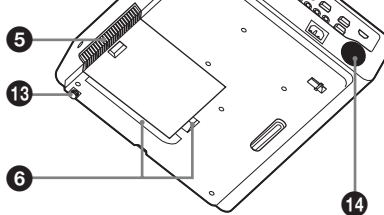

- <span id="page-2-6"></span> $\bullet$  Projection lens
- b **Focus ring [\(page 12\)](#page-11-1)**
- <span id="page-2-18"></span>c **Zoom lever [\(page 12\)](#page-11-1)**
- <span id="page-2-8"></span>d **Lamp cover [\(page 37\)](#page-36-1)**
- <span id="page-2-4"></span>**6** Air filter cover/Ventilation holes **(intake) [\(page 39\)](#page-38-1)**
- **<sup>6</sup>** Ventilation holes (intake)
- g **Ventilation holes (exhaust)**

#### <span id="page-2-17"></span>**Caution**

Do not place anything near the ventilation holes as this may cause internal heat buildup. Do not place your hand or deformable items (plastic, etc.) near the ventilation holes or around the projector, as it may cause damage or personal injury.

#### **A**ON/STANDBY indicator **[\(page 33\)](#page-32-3)**

<span id="page-2-11"></span>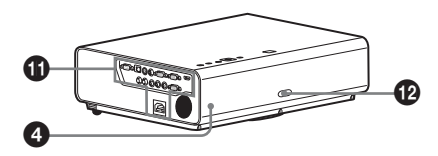

- <span id="page-2-9"></span> $\odot$  **LAMP/COVER indicator [\(page 33\)](#page-32-2)**
- $\Phi$  Control panel [\(page 5\)](#page-4-1)
- <span id="page-2-5"></span> $\Phi$  Connector panel [\(page 4\)](#page-3-0)
- <span id="page-2-14"></span> $\Phi$  Remote control detector
- m **Front feet (adjustable) [\(page 14\)](#page-13-0)**
- n **Speaker**

#### $\mathbf \Phi$  Security lock

<span id="page-2-16"></span><span id="page-2-7"></span>Connects to an optional security cable manufactured by Kensington. For details, visit Kensington's web site. http://www.kensington.com/

#### *C* Security bar

<span id="page-2-15"></span>Connects to a commercially available security chain or wire. If it is difficult to pull out, pull out the Security bar using a screwdriver.

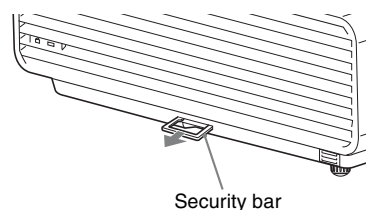

<span id="page-2-13"></span><span id="page-2-10"></span> $\Phi$  Lens shift cover [\(page 13\)](#page-12-0) For lens shift adjusting, remove this to access the lens shift screws inside the unit.

#### <span id="page-3-0"></span>**VPL-CX275/VPL-CW275**

<span id="page-3-2"></span>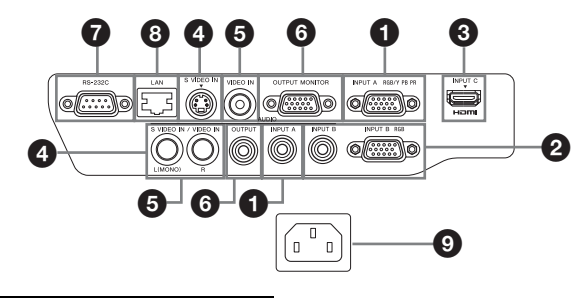

#### <span id="page-3-3"></span>**Input ([pages 7,](#page-6-3) [8](#page-7-1))**

#### a **INPUT A**

Video: RGB/YPBPR input connector (RGB/Y PB PR) Audio: Audio input connector (AUDIO)

#### b **INPUT B**

Video: RGB input connector (RGB) Audio: Audio input connector (AUDIO)

#### **@** INPUT C

Video: HDMI input connector (HDMI) Audio: HDMI input connector (HDMI)

#### d **S VIDEO (S VIDEO IN)**

Video: S video input connector Audio: Audio input connector (L [MONO] AUDIO/R)

#### e **VIDEO (VIDEO IN)**

Video: Video input connector Audio: Audio input connector (L [MONO] AUDIO/R)

#### **Note**

The audio inputs of S VIDEO and VIDEO are shared.

#### <span id="page-3-5"></span>**Output [\(page 10\)](#page-9-1)**

#### **@ OUTPUT**

Video: Monitor output connector (MONITOR) Audio: Audio output connector (AUDIO)

#### **Note**

This connector outputs the projected image or audio. The image is output as a computer signal input from the RGB input connector (INPUT A/INPUT B) or a video signal input from the YPBPR input connector (INPUT A).

#### **Others**

#### g **RS-232C connector**

<span id="page-3-6"></span>RS-232C compatible control connector. Connects the computer's RS-232C connector and the RS-232C cross cables.

#### <span id="page-3-4"></span>**e** LAN connector [\(page 30\)](#page-29-3)

#### i **AC IN (**∼**) socket**

<span id="page-3-1"></span>Connects the supplied AC power cord.

#### <span id="page-4-14"></span><span id="page-4-0"></span>**Remote Commander and Control Panel**

#### **Remote Commander**

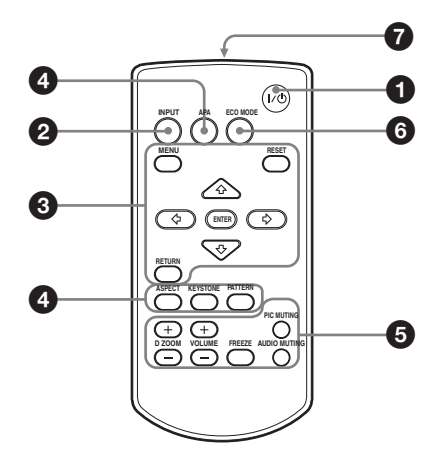

#### <span id="page-4-1"></span>**Control Panel**

<span id="page-4-9"></span>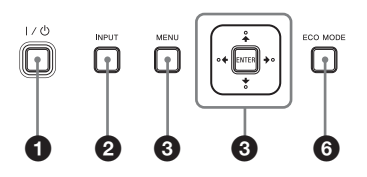

- <span id="page-4-16"></span> $\bullet$  Turning on the power/Going to **standby mode**  $I/\bigcup$  (On/Standby) key
- $\odot$ Selecting an input signal **[\(page 11\)](#page-10-2) INPUT key**
- **<sup><b>a** Operating a menu [\(page 19\)](#page-18-2)</sup> **MENU key RESET key ENTER /**◆/◆/←/→ (arrow) keys **RETURN key**

This function is not provided in this projector.

#### <span id="page-4-3"></span>d **Adjusting the image [\(page 12\)](#page-11-1) ASPECT key KEYSTONE key**

#### <span id="page-4-17"></span><span id="page-4-12"></span><span id="page-4-8"></span><span id="page-4-4"></span>**PATTERN key**

### <span id="page-4-7"></span>**APA (Auto Pixel Alignment) key\***

#### **Note**

Use this key when inputting a computer signal via the RGB input connector (INPUT A/INPUT B).

 $\Theta$  Using various functions during **projecting**

### **D ZOOM (Digital Zoom) +/– key\*1**

<span id="page-4-10"></span>Enlarges a portion of the image while projecting.

- **1** Press the D ZOOM + key to display the digital zoom icon on the projected image.
- **2** Press the  $\triangle$ / $\triangle$ / $\triangle$ / $\triangle$  keys to move the digital zoom icon to the point on the image you wish to enlarge.
- **3** Press the D ZOOM + key or the D ZOOM – key repeatedly to change the enlargement ratio. The image can be enlarged up to 4 times.

Press the RESET key to restore the previous image.

#### <span id="page-4-13"></span><span id="page-4-2"></span>**PIC MUTING key**

<span id="page-4-15"></span>Cuts off the image. Press again to restore the image.

#### <span id="page-4-5"></span>**AUDIO MUTING key**

Mutes the audio output. Press again to restore the previous volume.

#### <span id="page-4-18"></span><span id="page-4-6"></span>**VOLUME +/– key**

<span id="page-4-11"></span>For adjusting the volume output.

#### **FREEZE key\*2**

Pauses a projected image. Press again to restore the image.

#### **Notes**

- \*1: Use this key when inputting a computer signal. But it may not be used depending on the resolution of the input signal.
- \*2: Use this key when inputting a computer signal.

#### **<b>6** Setting the energy–saving mode **easily**

#### <span id="page-5-1"></span><span id="page-5-0"></span>**ECO MODE key**

Energy-saving mode can be set easily. Energy-saving mode consists of "Lamp Mode," "Standby Mode", "With Static Signal" and "With No Input."

**1** Press the ECO MODE key to display the ECO Mode menu.

ECO Mode Menu

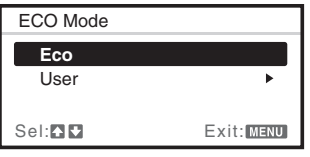

**2** Press the  $\rightarrow$ / $\rightarrow$  key or ECO MODE key to select Eco or User mode.

**Eco:** Sets each mode to the optimum energy-saving value. Lamp Mode: Standard With No Input: Standby With Static Signal: Lamp Dimming Standby Mode: Low (go to step **6**)

- **User:** Sets each item of the energysaving mode menu as you desire (go to step **3**).
- **3** Select "User" then press the  $\rightarrow$  key. The setting items appear.

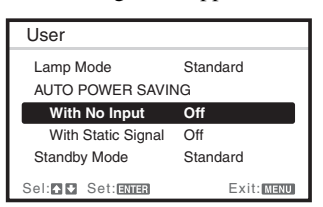

- **4** Press the  $\rightarrow \rightarrow \infty$  key to select the item then press the ENTER key.
- **5** Press the  $\triangle$ / $\blacktriangleright$  key to select the setting value.
- **6** Press the ENTER key to restore the User screen.

For details on ECO Mode settings, see ["Lamp Mode" \(page 27\)](#page-26-1) and ["Standby](#page-27-0)  [Mode" \(page 28\)](#page-27-0) on the INSTALL SETTING menu and "With No Input" [\(page 24\),](#page-23-2) "With Static Signal" [\(page 24\)](#page-23-1) on the SET SETTING menu.

#### **Others**

#### $\Omega$  Infrared transmitter

#### **About Remote Commander operation**

- Direct the Remote Commander toward the remote control detector.
- The shorter the distance between the Remote Commander and the projector is, the wider the angle within which the Remote Commander can control the projector becomes.
- Make sure that nothing obstructs the infrared beam between the Remote Commander and the remote control detector on the projector.

### <span id="page-6-3"></span><span id="page-6-1"></span><span id="page-6-0"></span>**Connecting the Projector**

#### **Notes**

- Make sure all the equipment is powered off when connecting the projector.
- Use the proper cables for each connection.
- Insert the cable plugs firmly; Loose connections may reduce performance of picture signals or cause a malfunction. When pulling out a cable, be sure to grip it by the plug, not the cable itself.
- For more information, refer also to the instruction manuals of the equipment you are connecting.

Preparation

Preparation

• Use a no-resistance audio cable.

#### <span id="page-6-4"></span><span id="page-6-2"></span>**Connecting a Computer**

Connection with a computer is explained for each input signal.

#### **INPUT A/INPUT B**

For connecting a computer with an RGB output connector.

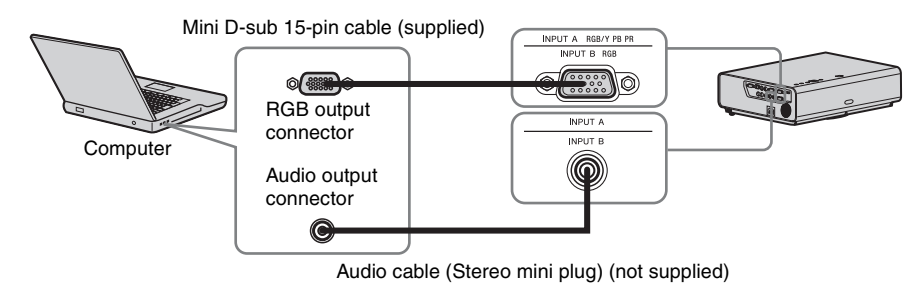

#### **Note**

It is recommended that you set the resolution of your computer to  $1024 \times 768$  pixels (VPL-CX275) or 1280 × 800 pixels (VPL-CW275) for the external monitor.

#### **INPUT C**

For connecting video equipment with an HDMI output connector.

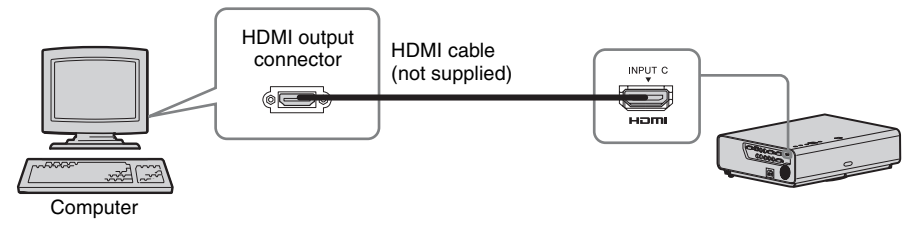

#### **Notes**

- Use HDMI-compatible equipment and cable(s) that have an HDMI logo on them.
- The HDMI connector of this projector is not compatible with DSD (Direct Stream Digital) Signal or CEC (Consumer Electronics Control) Signal.
- For a PC with DVI-D output connector, use an HDMI-DVI-D cable (not supplied).

#### <span id="page-7-2"></span><span id="page-7-1"></span><span id="page-7-0"></span>**Connecting a Video equipment**

Connections with a VHS video deck, DVD player, or BD player are explained for each input signal.

#### **S VIDEO IN**

For connecting video equipment with an S-video output connector.

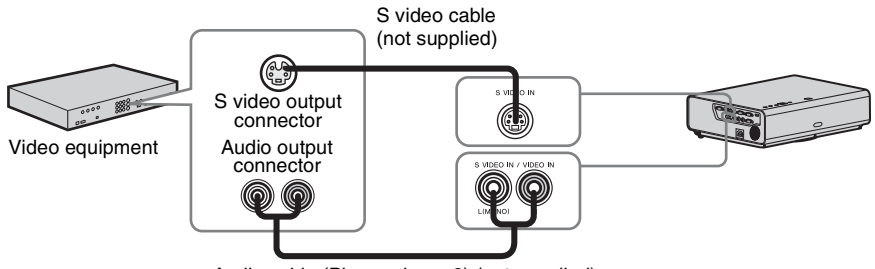

Audio cable (Phono plug  $\times$  2) (not supplied)

#### **VIDEO IN**

For connecting video equipment with a video output connector.

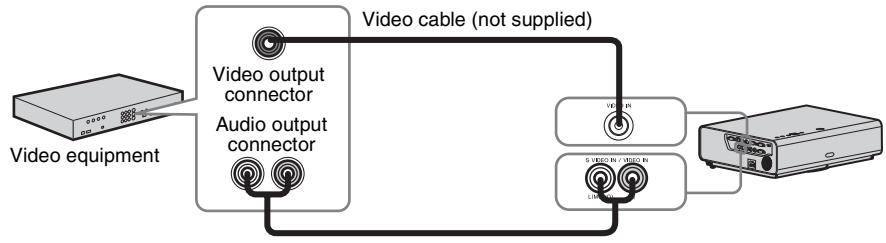

Audio cable (Phono plug  $\times$  2) (not supplied)

#### **INPUT A**

For connecting video equipment with a YP<sub>B</sub>P<sub>R</sub> output connector.

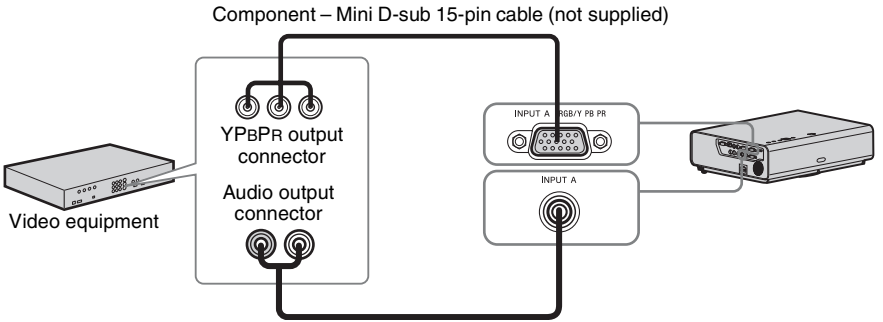

Audio cable (Phono plug  $\times$  2 – stereo mini plug) (not supplied)

#### **INPUT C**

For connecting video equipment with an HDMI output connector.

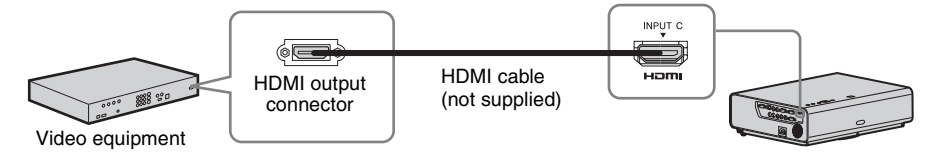

#### **Notes**

- Use HDMI-compatible equipment and cable(s) that have an HDMI logo on them.
- The HDMI connector of this projector is not compatible with DSD (Direct Stream Digital) Signal or CEC (Consumer Electronics Control) Signal.

#### **To attach the HDMI cable**

Fix the cable to the cable tie holder at the bottom of the projector, using a commercially available cable tie, as in the illustration.

Use a cable tie of less than  $1.9 \text{ mm} \times 3.8 \text{ mm}$  in thickness.

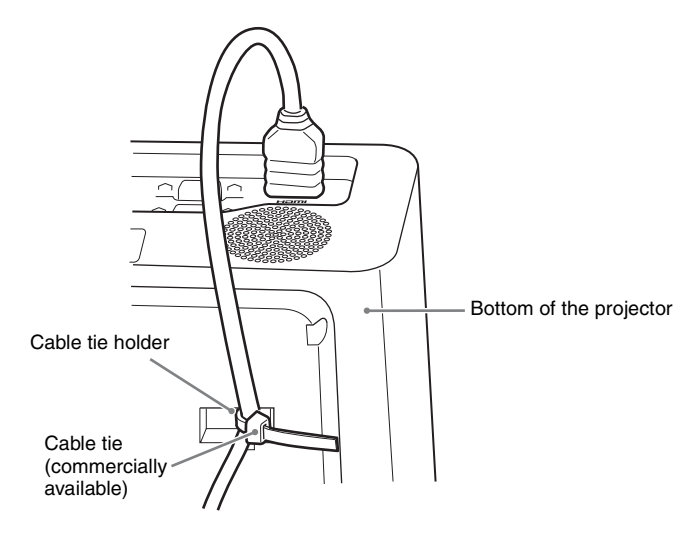

#### <span id="page-9-2"></span><span id="page-9-1"></span><span id="page-9-0"></span>**Connecting an External Monitor and Audio Equipment**

#### **OUTPUT**

Projected images and input audio can be output to display equipment such as a monitor and audio equipment such as speakers with a built-in amplifier. When an audio cable is connected to the audio output connector, no sound will be heard from the built-in speaker.

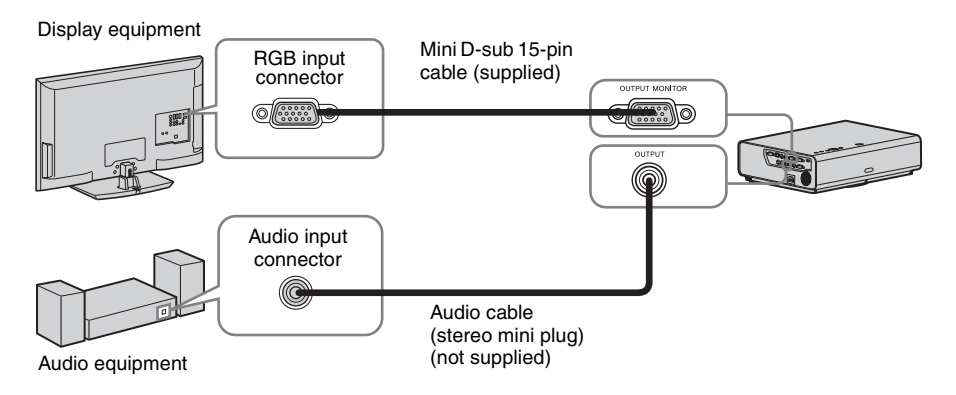

#### **Note**

Projected images and audio can be output. The image is output only as a computer signal input from the RGB input connector (INPUT A/INPUT B) or a video signal input from the YPBPR input connector (INPUT A).

### <span id="page-10-4"></span><span id="page-10-1"></span><span id="page-10-0"></span>**Projecting an Image**

The size of a projected image depends on the distance between the projector and screen. Install the projector so that the projected image fits the screen size. For details on projection distances and projected image sizes, see ["Projection Distance and Lens Shift Range" \(page 45\)](#page-44-1).

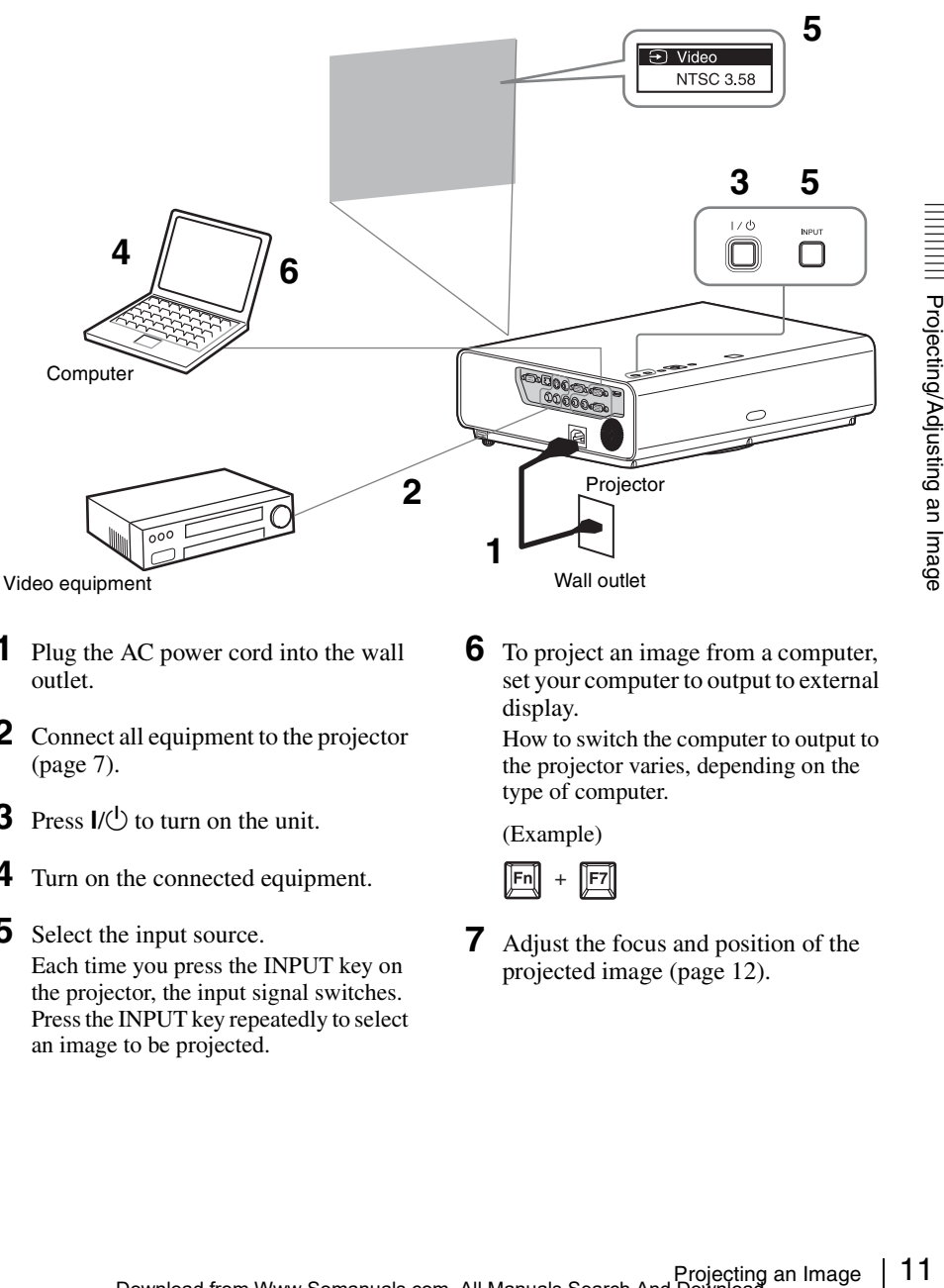

- **1** Plug the AC power cord into the wall outlet.
- **2** Connect all equipment to the projector [\(page 7\)](#page-6-3).
- <span id="page-10-5"></span>**3** Press  $I/\bigcirc$  to turn on the unit.
- **4** Turn on the connected equipment.
- <span id="page-10-2"></span>**5** Select the input source. Each time you press the INPUT key on the projector, the input signal switches. Press the INPUT key repeatedly to select an image to be projected.

<span id="page-10-3"></span>**6** To project an image from a computer, set your computer to output to external display.

How to switch the computer to output to the projector varies, depending on the type of computer.

(Example)

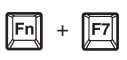

**7** Adjust the focus and position of the projected image [\(page 12\).](#page-11-0)

#### <span id="page-11-2"></span><span id="page-11-1"></span><span id="page-11-0"></span>**Adjusting the Projected image**

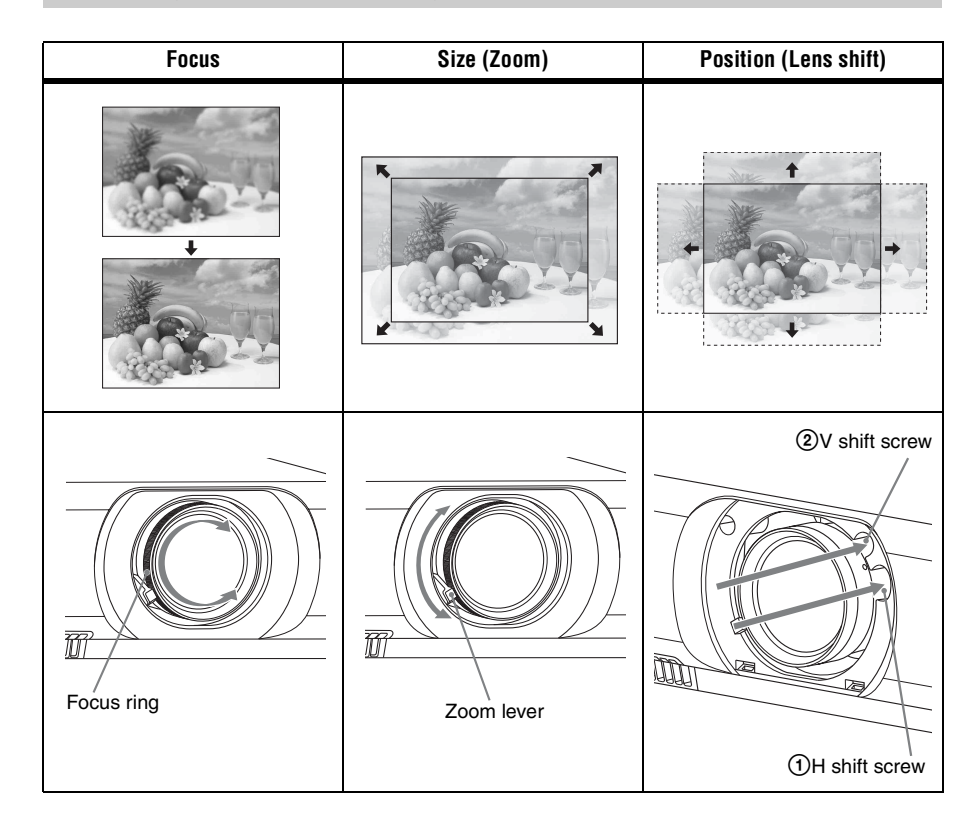

#### <span id="page-12-0"></span>**Adjusting the tilt of the projector by lens shift**

You can adjust the position of the projected image by turning the screws for lens shift (V shift screw and H shift screw).

**1** Lift up the lower end of the lens shift cover with your finger to remove it.

**2** Insert a Philips screwdriver to the  $\textcircled{H}$ shift screw inside the unit and turn it to adjust right or left, and to the  $QV$  shift screw to adjust up or down. Be careful not to look into the lens. Continued turning of these screws will return the lens shift to its original position. Adjust the screws to set the lens shift to the optimum position. For details on the adjustment range, see the "Lens shift range" (page  $48$ ).

**3** Return the lens shift cover to the unit.

<span id="page-12-1"></span>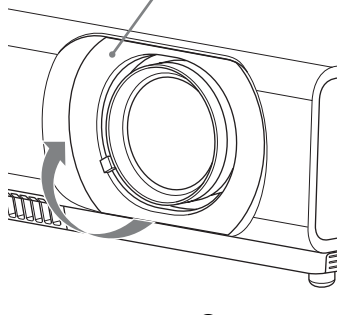

<span id="page-12-2"></span>Lens shift cover

2V shift screw

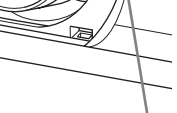

1H shift screw

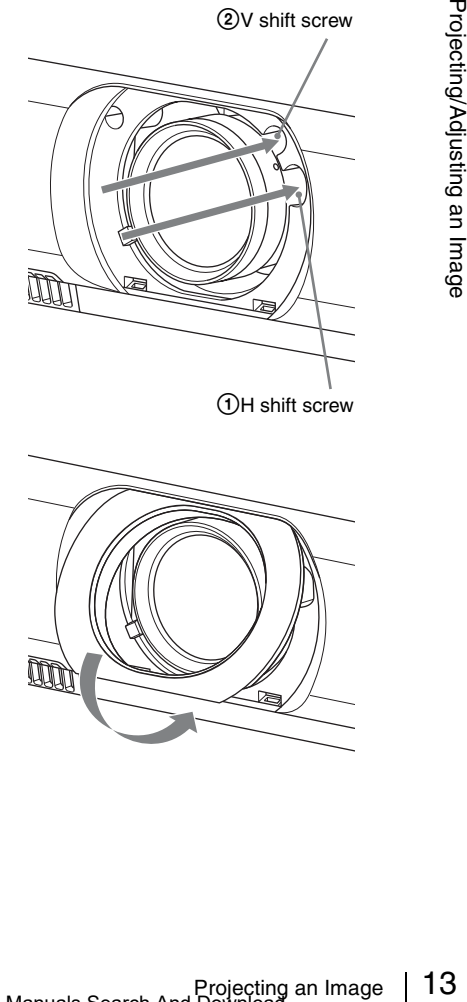

#### <span id="page-13-0"></span>**Adjusting the tilt of the projector with the front feet (adjustable)**

You can adjust the height of the projector pushing the side button on this unit. By changing the slope of the projector with front feet (adjustable), you can adjust the position of the projected image.

#### **How to alter the angle**

- **1** Push in the foot adjust button at the side of the unit.
- **2** Keeping the button pushed in, raise the main unit to the desired angle.
- **3** Release the foot adjust button.
- **4** For fine positioning, turn the right and left front feet (adjustable) beneath the unit.

<span id="page-13-2"></span>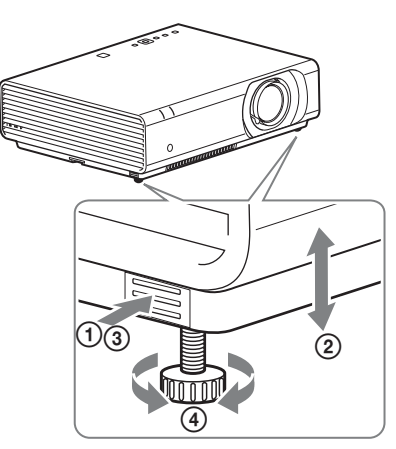

#### **Notes**

- Be careful not to let the projector down on your fingers.
- Do not push hard on the top of the projector with the front feet (adjustable) extended. It may cause malfunction.

#### **Changing the aspect ratio of the projected image**

Press ASPECT on the remote commander to change the aspect ratio of the projected image. You can also change the setting in Aspect of the INPUT SETTING menu ([pages 21,](#page-20-1) [22\)](#page-21-0).

#### <span id="page-13-1"></span>**Correcting trapezoidal distortion of the projected image (Keystone feature)**

#### **When the projected image is a trapezoid, tapering to the top or bottom**

Keystone feature may not work automatically when the screen is tilted. In this case, set keystone manually.

- **1** Press KEYSTONE on the remote commander once or select V Keystone in the INSTALL SETTING menu.
- **2** Use  $\triangleleft/\triangleleft/\triangleleft\neq$  to set the value. The higher the setting, narrower the top of the projected image. The lower the setting, the narrower the bottom.

<span id="page-13-3"></span>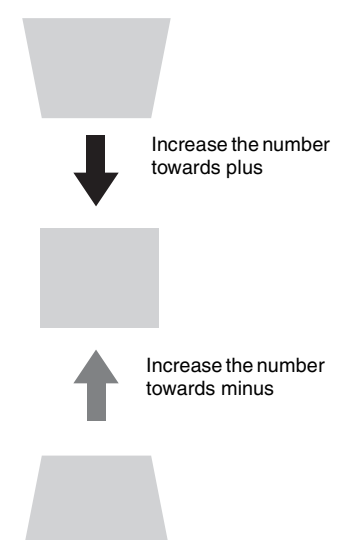

#### **When the projected image a trapezoid, tapering to the right or left**

- **1** Press KEYSTONE on the remote commander twice or select H Keystone in the INSTALL SETTING menu.
- **2** Use  $\triangleleft/\triangleleft/\triangleleft\right>$  to set the value. The higher the setting, the narrower the right part of the projected image. The lower the setting, the narrower the left part.

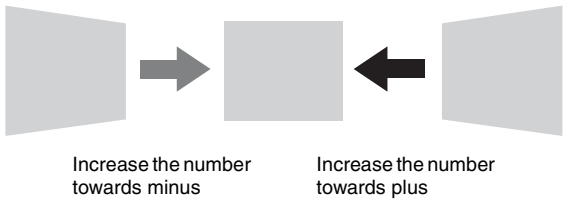

#### **Notes**

- Since the Keystone adjustment is an electronic correction, the image may be deteriorated.
- Depending on the position adjusted with the lens shift feature, the aspect ratio of the image may change from the original or projected image may be distorted with Keystone adjustment.

#### **Correcting the image twist (Warp correction feature)**

You can correct the image twist by the warp correction feature

- **1** Press KEYSTONE on the remote commander three times, or select "Warping" in the INSTALL SETTING menu, and select "Adjust."
- **2** The guide is displayed.

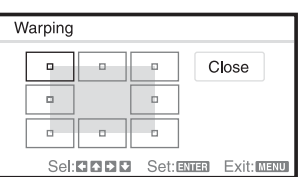

#### **The corners of the image to be corrected**

**1** Move the  $\Box$  by using  $\triangleleft$ / $\triangleleft$ / $\triangleleft$  to select the corner you want to correct. If you press ENTER, you will go back to the cursor display.

**2** Adjust the position of the corner you want

to correct by using  $\triangleleft/\triangleleft/\triangleleft\rangle \rightarrow$ .

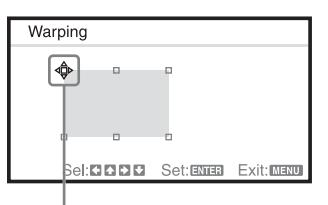

Adjust using this cursor.

<span id="page-14-0"></span>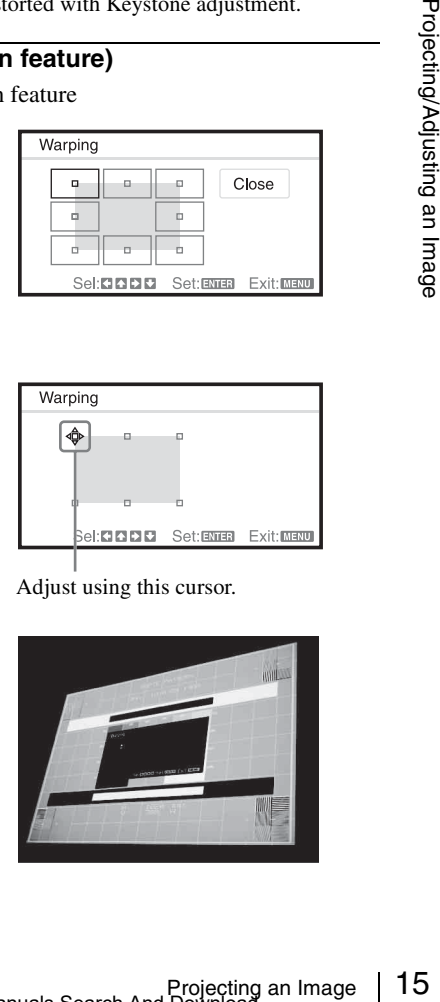

**3** The cursor will disappear if the adjustment range limit is reached.

Example of cursor display:

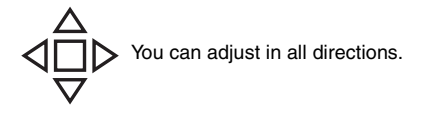

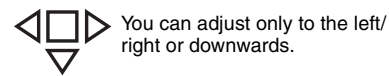

#### **Correcting deflection** 1**-The right/left edges of the image**

**1** Move the  $\Box$  by using  $\triangle$ / $\triangle$ / $\triangle$  to select the corner you want to correct. If you push ENTER, you can switch to the cursor display.

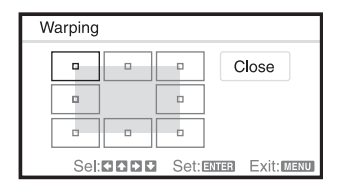

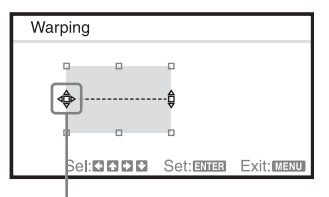

Adjust using this cursor.

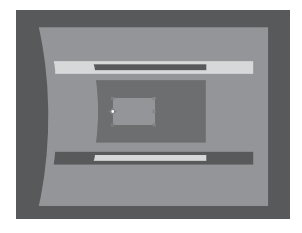

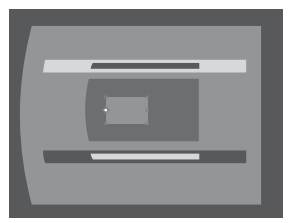

**2** You can adjust the deflection of the edges by using  $\triangle$ / $\triangle$ / $\triangle$ / $\triangle$ .

You can adjust the central position of the edges by using  $\triangle$ / $\blacktriangleright$ . For the range of deflection, use  $\leftrightarrow$ . You can adjust the right/left edge independently.

#### **Note**

When adjusting the central position of the edges, the right and left edges will be set at the same time.

**3** The cursor will disappear if the adjustment range limit is reached.

Example of cursor display:

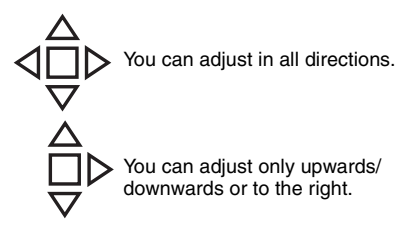

#### **Correcting deflection** 2**-The top/bottom edges of the image**

**1** Move the  $\Box$  by using  $\triangle$ / $\triangle$ / $\triangle$  to select the corner you want to correct. If you push ENTER, you can switch to the cursor display.

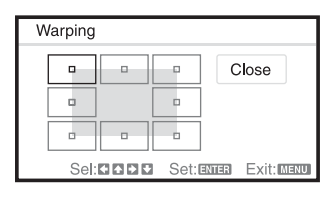

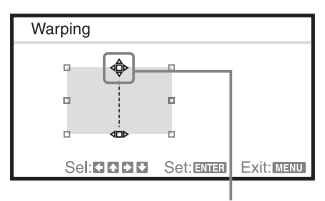

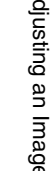

Adjust using this cursor.

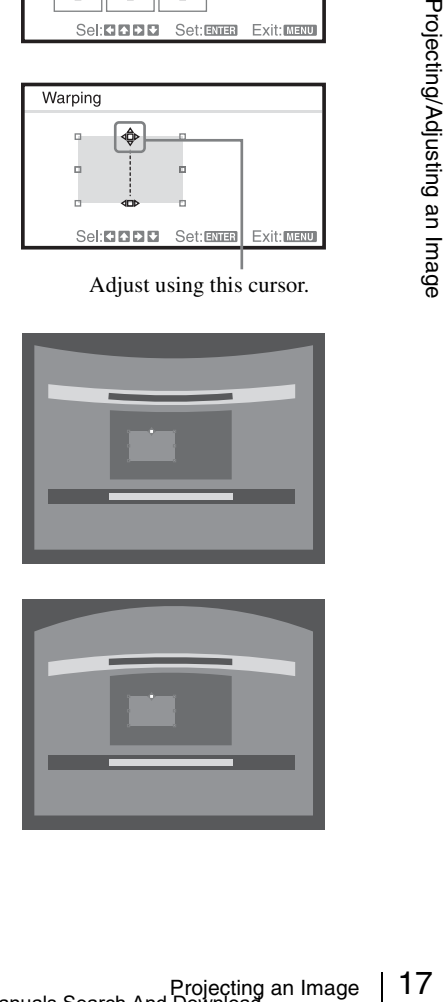

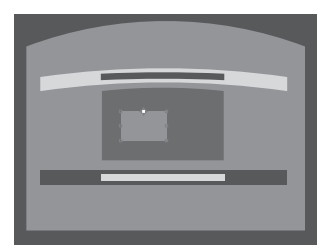

**2** You can adjust the deflection of the edges by using  $\triangleleft/\triangleleft/\triangleleft/\Rightarrow$ . You can adjust the top position of the

edges by using  $\leftrightarrow$ . For the range of deflection, use  $\triangle$ / $\blacktriangleright$ . You can adjust the top/bottom edge independently.

#### **Note**

When adjusting the central position of the edges, the right and left edges will be set at the same time.

**3** The cursor will disappear if the adjustment range limit is reached.

Example of cursor display:

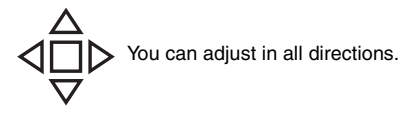

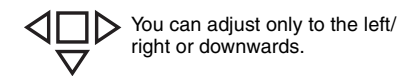

#### **Automatically adjusts Phase, Pitch and Shift of projected image while a signal is input from a computer (APA (Auto Pixel Alignment))**

Press APA on the remote commander. Press again to cancel during the setting. If Smart APA is set to On, executes APA automatically when a signal is input [\(page 24\)](#page-23-3).

#### <span id="page-17-1"></span><span id="page-17-0"></span>**Turning Off the Power**

**1** Press the  $I(\cdot)$  key on the main unit or the Remote Commander. The shutdown message appears. If you do not press any of the keys for a while, the projector will turn off. If you press  $\mathsf{I}(\bigcup)$  on the projector or remote commander while the shutdown message is on the screen, the projector will restart.

**2** Unplug the AC power cord from the wall outlet. After step **1**, the fan continues to run for a while to reduce internal heat, however, you may also unplug the AC power cord before the fan stops.

#### **To turn off without displaying confirmation message**

Hold the  $\mathsf{I}/\mathsf{C}$  key on the main unit pressed for a few seconds.

#### **ECO gauge**

This gauge indicates the current effectiveness of the projector's ECO function. (For details on the ECO function, see "ECO MODE key" [\(page 6\)](#page-5-0), "AUTO POWER SAVING" [\(page 24\)](#page-23-4) and "Lamp Mode" [\(page 27\)](#page-26-1)). The leaf icons are displayed when the projector is shut down. The number of displayed icons varies according to how much energy is saved as a result of using the ECO function.

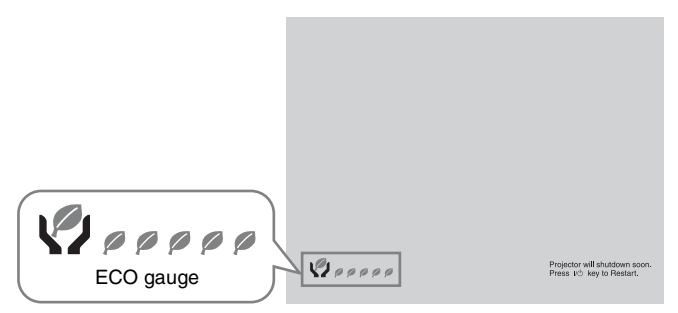

### <span id="page-18-3"></span><span id="page-18-2"></span><span id="page-18-1"></span><span id="page-18-0"></span>**Using a MENU**

#### **Note**

The menu displays used for the explanation below may be different depending on the model you are using.

- **1** Press the MENU key to display the menu.
- 
- **2** Select the setting menu. Use the  $\triangle$  or  $\triangle$  key to select the setting menu then press  $\rightarrow$  or ENTER key.

Setting menu

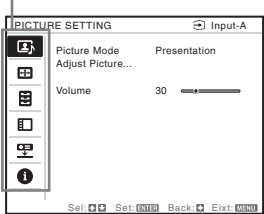

**3** Select the setting item.

Use the  $\triangle$  or  $\triangle$  key to select the setting menu then press  $\rightarrow$  or ENTER key. To return to the selection screen of the setting menu, press the  $\triangleleft$  key.

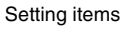

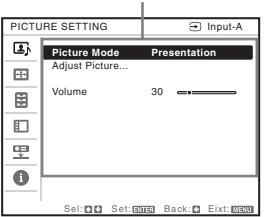

**4** Make the setting or adjustment for the selected item.

Menu operation differs depending on the setting item. If the next menu window is displayed, select the item according to the operations in step **3**.

To return to the selection screen of the setting items, press the  $\triangle$  key. Also, to reset the setting value of an item to its

factory preset value, press the RESET key during setting or adjusting.

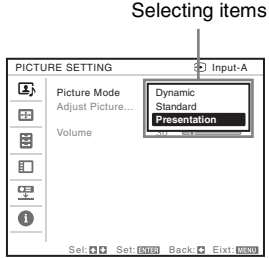

#### **Using the setting menu**

Press the  $\triangle$  or  $\triangle$  key to select the item. Press the ENTER key to restore the previous screen.

#### **Using the adjustment menu**

nt menu<br>
press the 4 or  $\rightarrow$ <br>
number, press<br>
e ENTER key to<br>
previous screen<br>
a B menus<br>
previous screen<br>
a B menus<br>
to clear the<br>
to clear the<br>
to same a B menus<br>
same a B menus<br>
e B menus<br>
e B menus<br>
e B menus<br>
e B menus To increase the number, press the  $\triangle$  or  $\rightarrow$ key and to decrease the number, press the  $\bullet$  or  $\bullet$  key. Press the ENTER key to register the setting. The previous screen is restored.

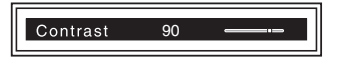

**5** Press the MENU key to clear the menu.

The menu disappears automatically if no key is pressed for a while.

### <span id="page-19-11"></span><span id="page-19-1"></span><span id="page-19-0"></span>**The PICTURE SETTING Menu**

For adjusting the picture for each input signal.

<span id="page-19-12"></span><span id="page-19-10"></span><span id="page-19-9"></span><span id="page-19-6"></span><span id="page-19-4"></span><span id="page-19-3"></span>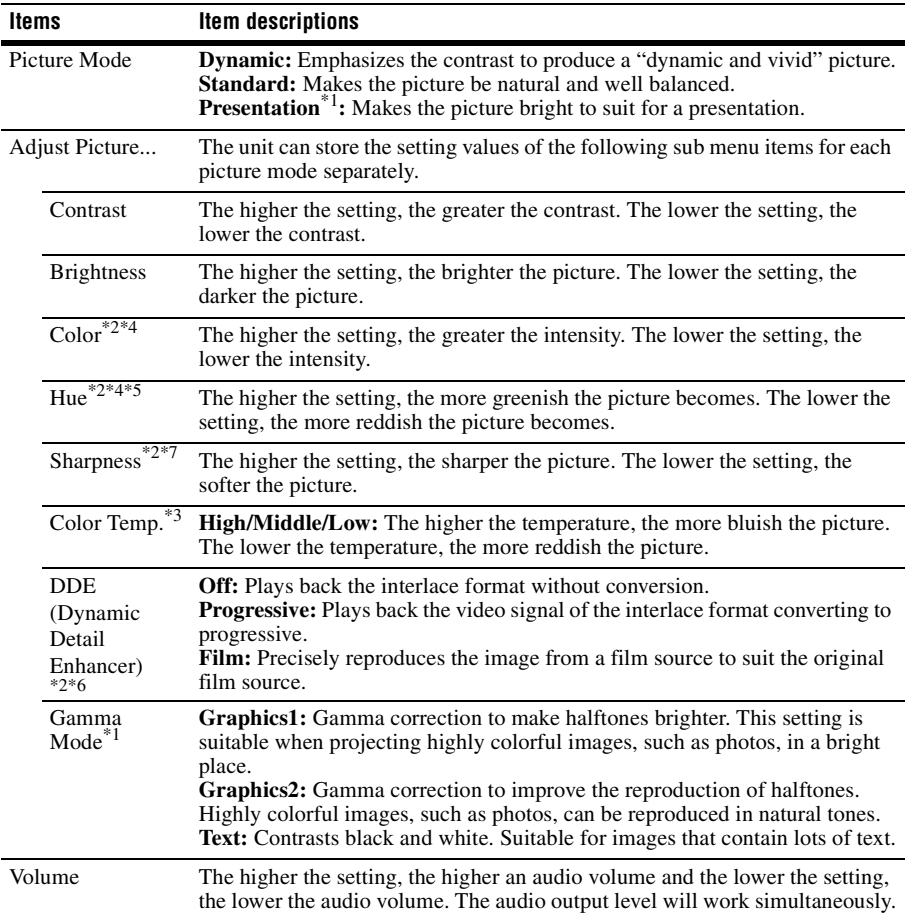

#### <span id="page-19-8"></span><span id="page-19-7"></span><span id="page-19-5"></span><span id="page-19-2"></span>**Notes**

- \*1: When a computer signal is input, this option is available.
- \*2: When a video signal is input, this option is available.
- \*3: When "Picture Mode" is set to the item other than "Presentation," this option is available.
- \*4: When a B & W signal is input, this option is not available.
- \*5: When an analog TV signal is input, this option may not available, depending on the color system.
- \*6: When a progressive signal or a 1080i signal is input, this option is not available.
- \*7: This is not available when the input signal is HD(1080i/720p).

### <span id="page-20-7"></span><span id="page-20-1"></span><span id="page-20-0"></span>**ED The INPUT SETTING Menu**

For adjusting the size, position, and aspect ratio of the projected image for each input signal.

<span id="page-20-9"></span><span id="page-20-6"></span><span id="page-20-5"></span><span id="page-20-4"></span><span id="page-20-3"></span><span id="page-20-2"></span>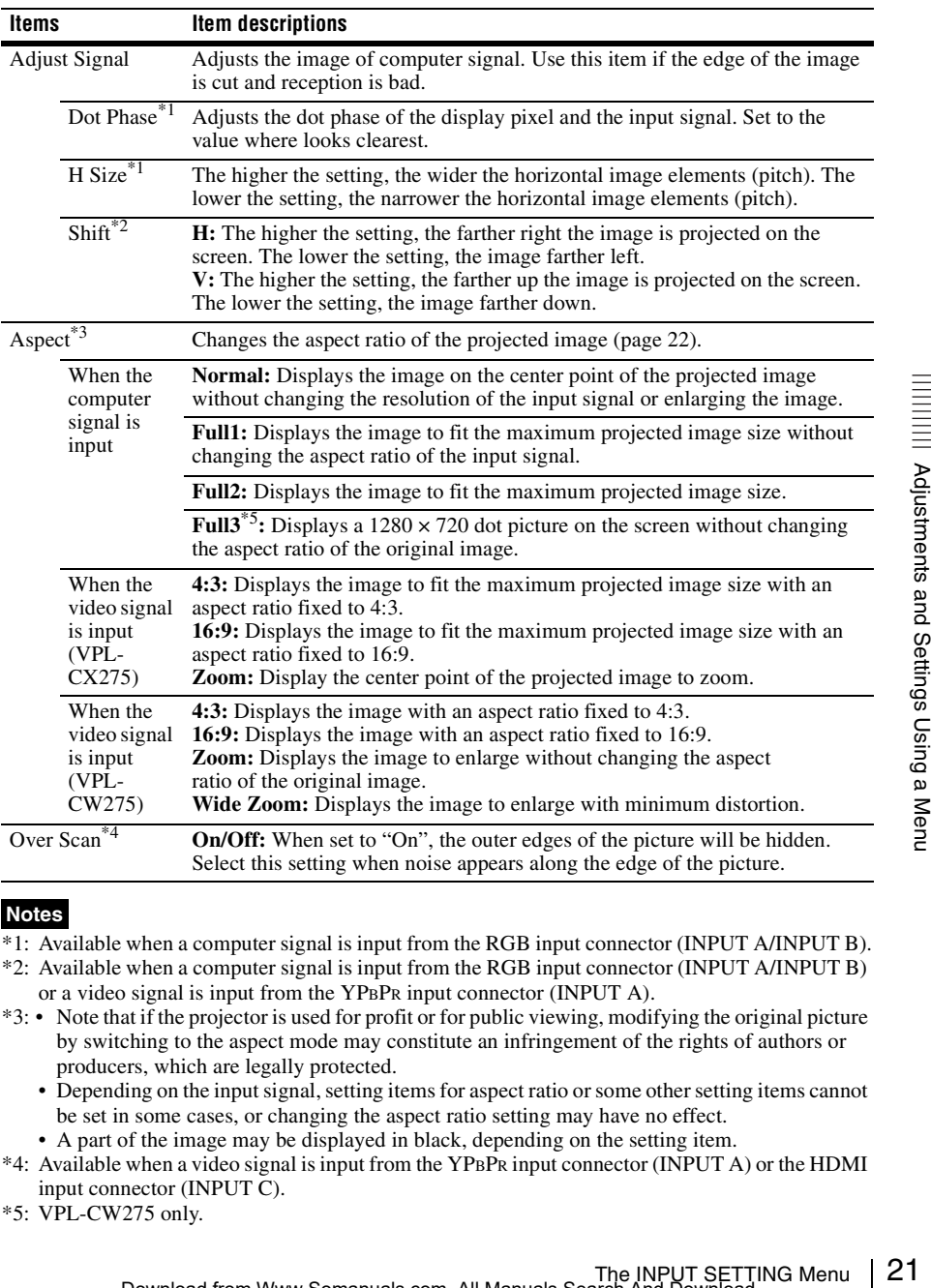

#### <span id="page-20-8"></span>**Notes**

- \*1: Available when a computer signal is input from the RGB input connector (INPUT A/INPUT B).
- \*2: Available when a computer signal is input from the RGB input connector (INPUT A/INPUT B) or a video signal is input from the YPBPR input connector (INPUT A).
- \*3: Note that if the projector is used for profit or for public viewing, modifying the original picture by switching to the aspect mode may constitute an infringement of the rights of authors or producers, which are legally protected.
	- Depending on the input signal, setting items for aspect ratio or some other setting items cannot be set in some cases, or changing the aspect ratio setting may have no effect.
	- A part of the image may be displayed in black, depending on the setting item.
- \*4: Available when a video signal is input from the YPBPR input connector (INPUT A) or the HDMI input connector (INPUT C).
- \*5: VPL-CW275 only.

#### <span id="page-21-2"></span><span id="page-21-1"></span><span id="page-21-0"></span>**Aspect**

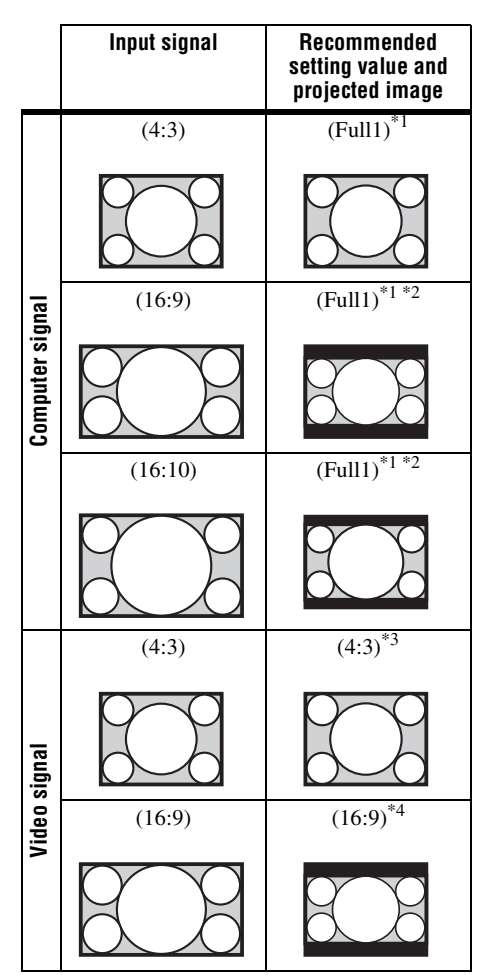

**VPL-CX275** \*1: If you select "Normal," the image is projected in the same resolution as the input signal without changing the aspect ratio of the original image.

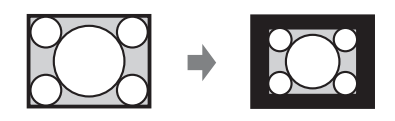

\*2: If you select "Full2," the image is projected to fit the projected image size, regardless of the aspect ratio of the image.

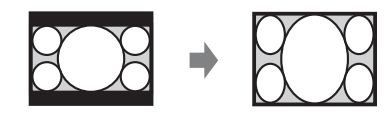

\*3: Depending on the input signal, the projected image may be projected as illustrated below. In this a case, select  $"16:9."$ 

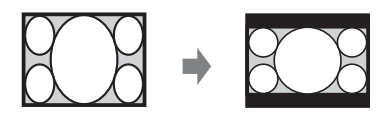

\*4: Depending on the input signal, the image may be projected as illustrated below. In this a case, select "Zoom."

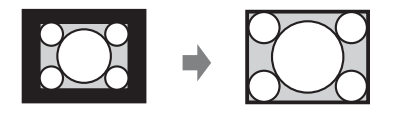

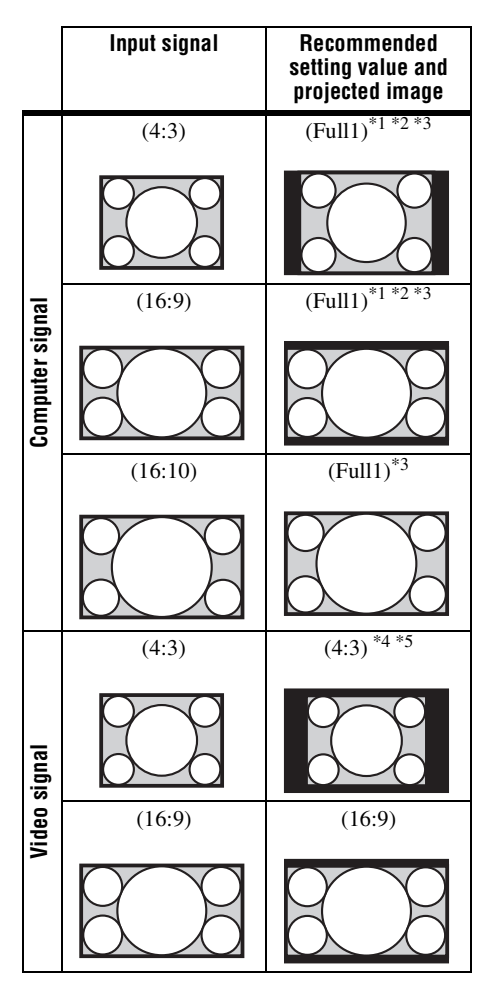

**VPL-CW275** \*1: If you select "Normal," the image is projected in the same resolution as the input signal without changing the aspect ratio of the original image.

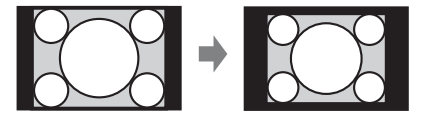

\*2: If you select "Full2," the image is projected to fit the projected image size, regardless of the aspect ratio of the image.

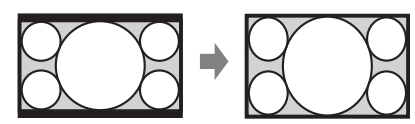

\*3: If you adjust the projected image position using an image with 16:9 aspect ratio and then switch the input source to 4:3 image, the top and bottom edge of the image may be hidden. In this a case, select "Full3."

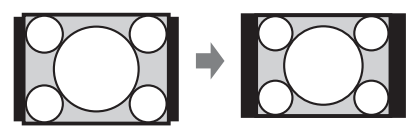

\*4: Depending on the input signal, the projected image may be projected as illustrated below. In this a case, select "16:9."

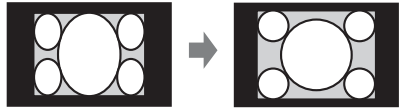

\*5: Depending on the input signal, the image may be projected as illustrated below. In this a case, select "Zoom."

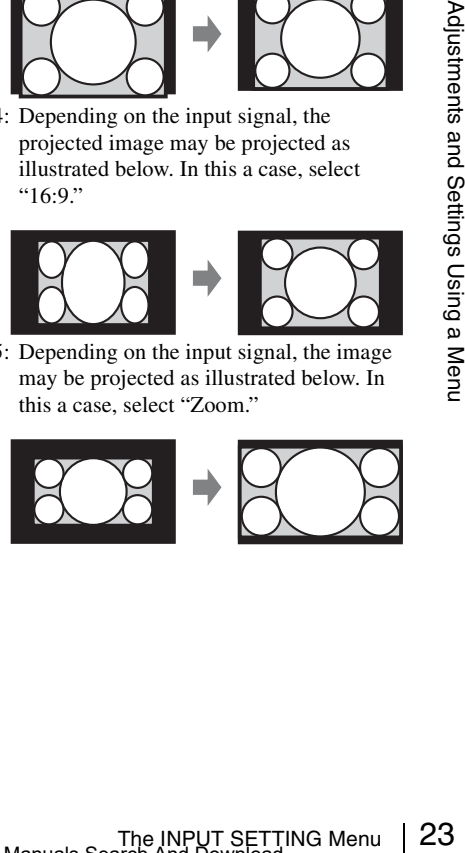

### <span id="page-23-12"></span><span id="page-23-0"></span>**The SET SETTING Menu**

The SET SETTING menu is used for setting various functions of the projector.

<span id="page-23-15"></span><span id="page-23-14"></span><span id="page-23-13"></span><span id="page-23-11"></span><span id="page-23-10"></span><span id="page-23-9"></span><span id="page-23-8"></span><span id="page-23-7"></span><span id="page-23-6"></span><span id="page-23-5"></span><span id="page-23-4"></span><span id="page-23-3"></span><span id="page-23-2"></span><span id="page-23-1"></span>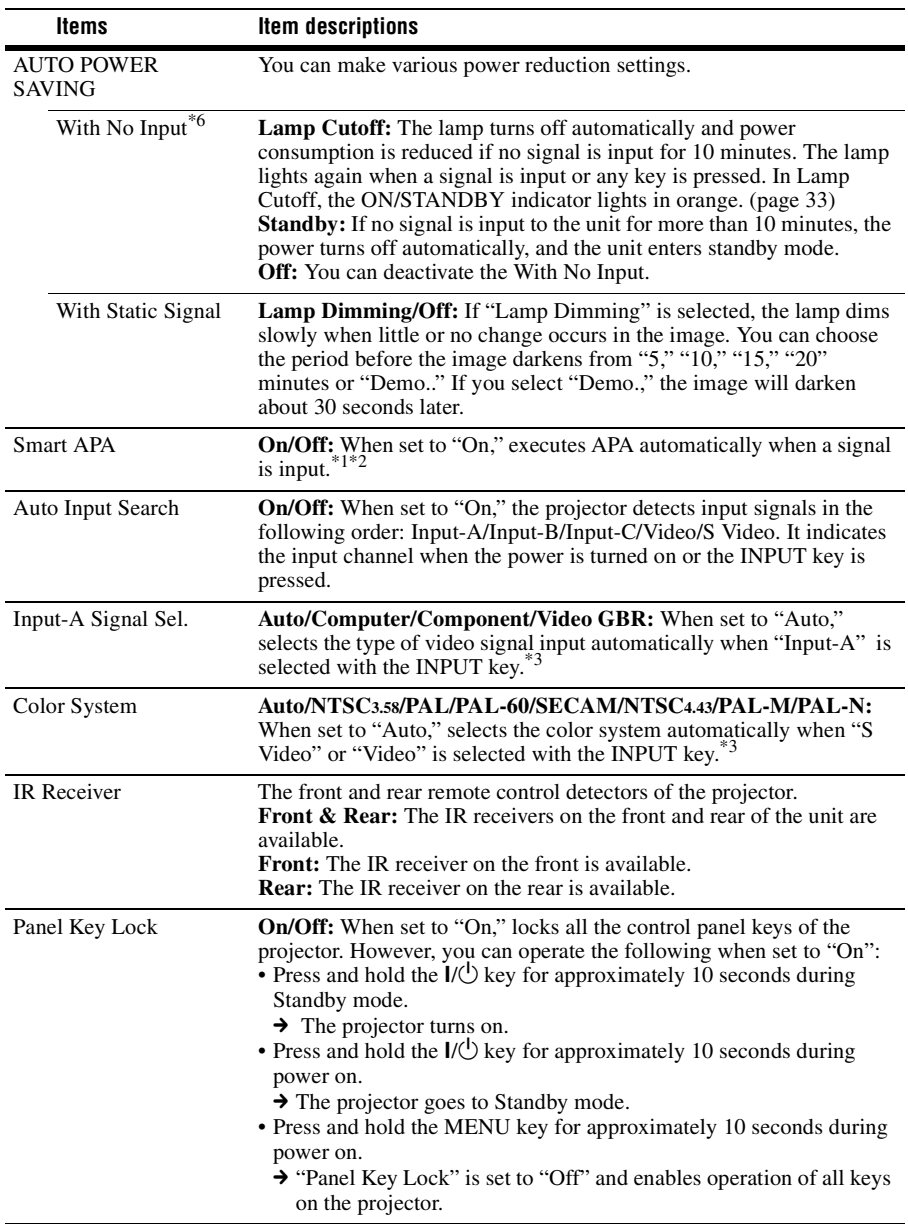

<span id="page-24-5"></span><span id="page-24-2"></span><span id="page-24-0"></span>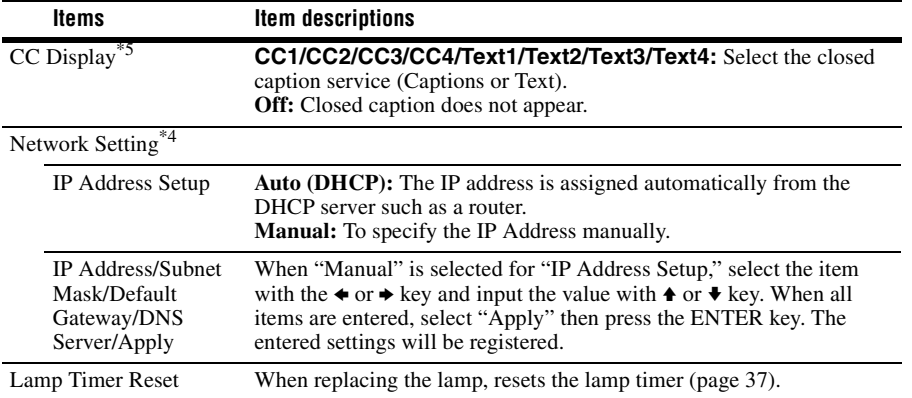

#### <span id="page-24-7"></span><span id="page-24-6"></span><span id="page-24-4"></span><span id="page-24-3"></span><span id="page-24-1"></span>**Notes**

- \*1: Executes APA when a computer signal is input via the RGB input connector (INPUT A/INPUT B).
- \*2: If the projected image includes large amount of black portion around it, the APA function will not work properly and a part of the image may not be displayed on the screen and also optimum image cannot be obtained, depending on the type of input signal. In this case, adjust the "Dot Phase," "H size," and "Shift" items manually.
- \*3: The image may not be adjusted properly depending on the type of input signal. In such a case, adjust it manually to suit to the connected equipment.
- The SET SETTING Menu 25<br>The SET SETTING Menu 25<br>The SET SETTING Menu 25<br>The SET SETTING Menu 25 \*4: "Network Setting" is not displayed while "REMOTE" is selected from "External Control" in the INSTALL SETTING menu.
- \*5: This is available only when the video signal is NTSC.
- \*6: Select "Off" to avoid entering standby mode when there is no input signal.

## <span id="page-25-3"></span><span id="page-25-0"></span>**The MENU SETTING Menu**

The MENU SETTING menu is used for setting for the operations by using the menu or the Remote Commander.

<span id="page-25-5"></span><span id="page-25-4"></span><span id="page-25-2"></span><span id="page-25-1"></span>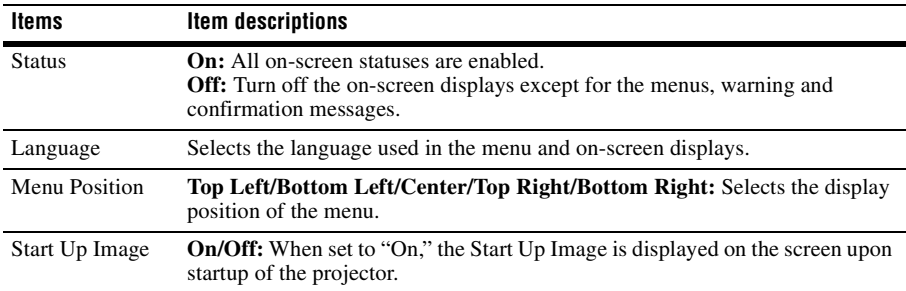

## <span id="page-26-7"></span><span id="page-26-0"></span>**The INSTALL SETTING Menu**

The INSTALL SETTING menu is used for installing the projector.

<span id="page-26-11"></span><span id="page-26-10"></span><span id="page-26-9"></span><span id="page-26-8"></span><span id="page-26-6"></span><span id="page-26-5"></span><span id="page-26-4"></span><span id="page-26-3"></span><span id="page-26-2"></span><span id="page-26-1"></span>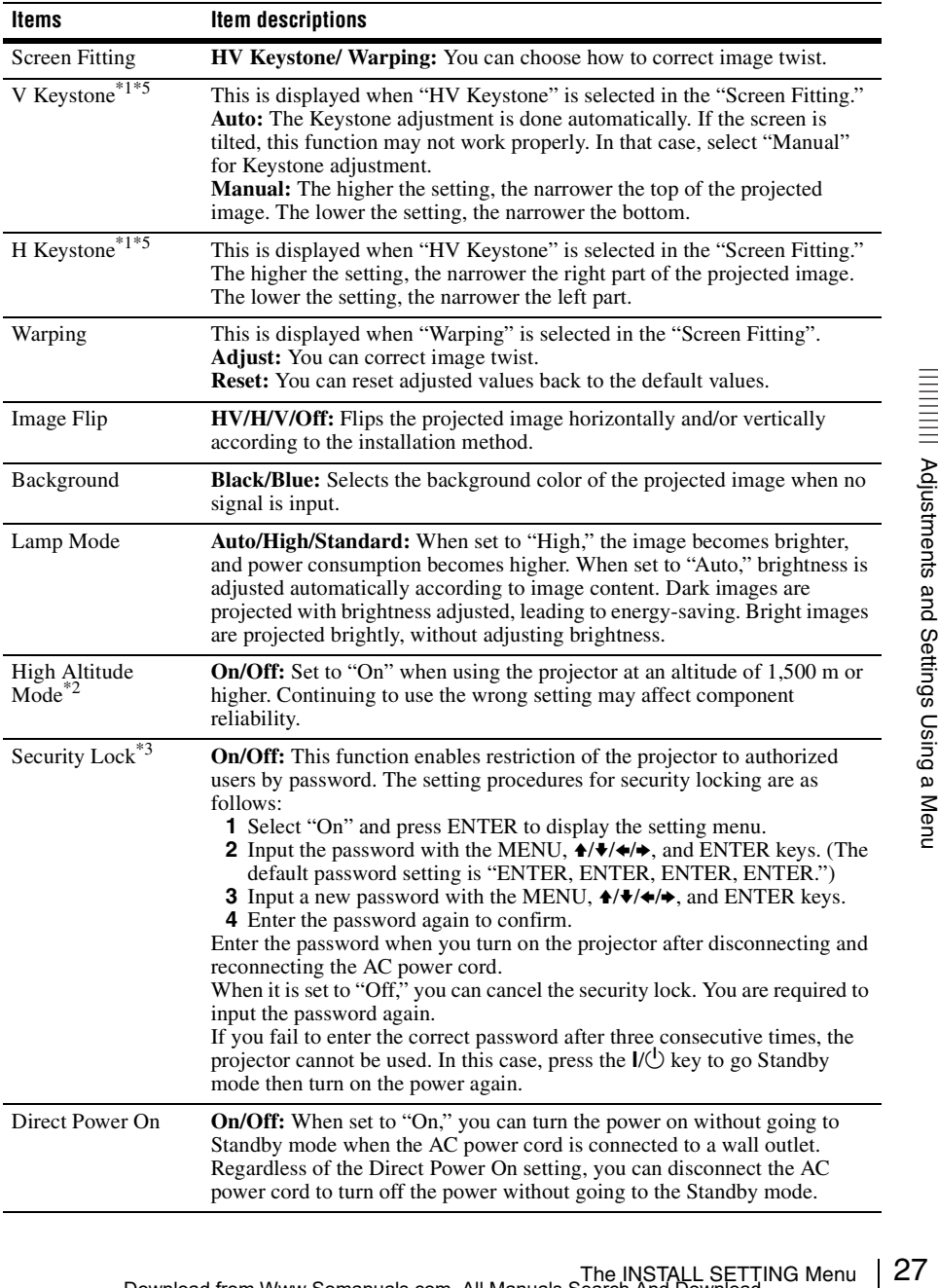

<span id="page-27-2"></span><span id="page-27-1"></span><span id="page-27-0"></span>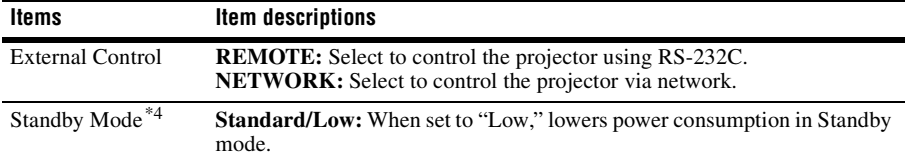

#### **Notes**

- \*1: Since the Keystone adjustment is an electronic correction, the image may be deteriorated.
- \*2: When "High Altitude Mode" is set to "On," the speed of the fan increases, and the fan noise becomes slightly louder.
- \*3: You will not be able to use the projector if you forget your password. If you call qualified Sony personnel because you have forgotten the password, you will be asked to verify the projector's serial number and your identity. (This process may differ in other countries/regions.) Once your identity has been confirmed, we will provide you with the password.
- \*4: When "Standby Mode" is set to "Low," the network and network control function cannot be operated while the projector is in standby mode.
- \*5: Depending on the position adjusted with the lens shift feature, the aspect ratio of the image may change from the original or projected image may be distorted with Keystone adjustment.

## <span id="page-28-4"></span><span id="page-28-0"></span>**The INFORMATION Menu**

The INFORMATION menu enables you to confirm various information on the projector, such as the total usage hours of a lamp.

<span id="page-28-8"></span><span id="page-28-7"></span><span id="page-28-3"></span><span id="page-28-2"></span>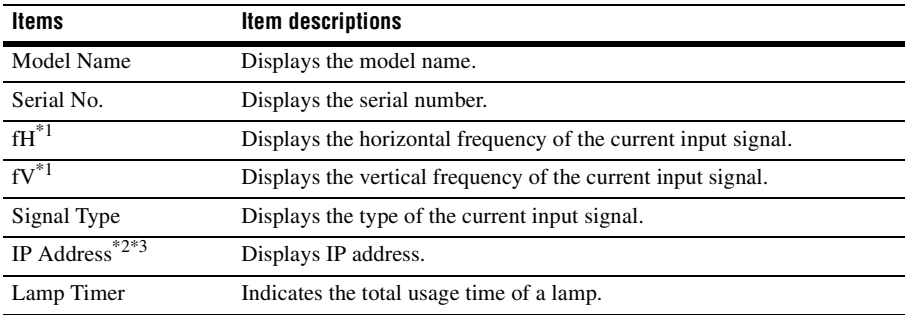

#### <span id="page-28-6"></span><span id="page-28-5"></span><span id="page-28-1"></span>**Note**

\*1: These items may not be displayed depending on the input signal.

\*2: Not displayed when "REMOTE" is selected in "External Control" in the INSTALL SETTING menu.

\*3: If "000.000.000.000" is displayed as the IP Address, select the Information menu again.

### <span id="page-29-4"></span><span id="page-29-1"></span><span id="page-29-0"></span>**Using Network Features**

Connection to the network allows you to operate the following features:

- Checking the current status of the projector via a Web browser.
- Remotely controlling the projector via a Web browser.
- Receiving the e-mail report for the projector.
- Making the network settings for the projector.
- Supports network monitoring, control protocol (Advertisement, PJ Talk, PJ Link, AMX DDDP [Dynamic Device Discovery Protocol]).

#### **Notes**

- The menu displays used for the explanation below may be different depending on the model you are using.
- Supported Web browsers are Internet Explorer 6/7/8.
- The menu displays only English.
- If the browser of your computer is set to [Use a proxy server] when you have access to the projector from your computer, click the check mark to set accessing without using a proxy server.

#### <span id="page-29-3"></span><span id="page-29-2"></span>**Displaying the Control Window of the Projector with a Web Browser**

**1** Connect the LAN cable.

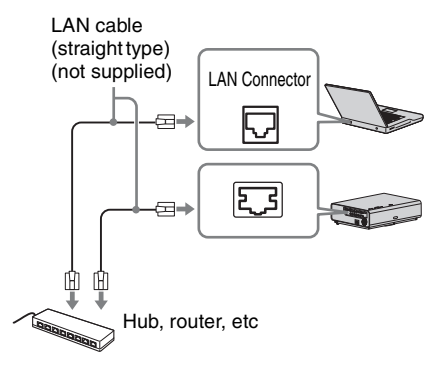

**2** Set the network settings for the projector using "Network Setting" on the SET SETTING menu [\(page 25\)](#page-24-0).

**3** Start a web browser on the computer, enter the following in the address field, then press the Enter key on your computer.

http://xxx.xxx.xxx.xxx

(xxx.xxx.xxx.xxx: IP address for the projector)

You can confirm the IP address of the projector under "Network Setting" on the SET SETTING menu.

The following window appears in the Web browser:

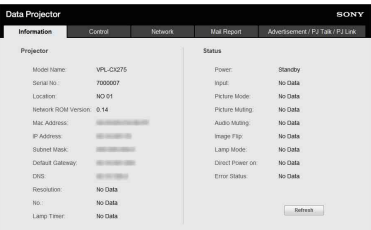

Once you make the network settings, you can open the Control window only by performing step **3** of this procedure.

#### **How to operate the Control window**

#### **Switching the page**

Click one of the Page Switching buttons to display the desired setting page.

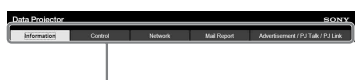

Page Switching buttons

#### <span id="page-30-0"></span>**Confirming the Information regarding the Projector**

You can confirm the current settings for the projector on the Information page.

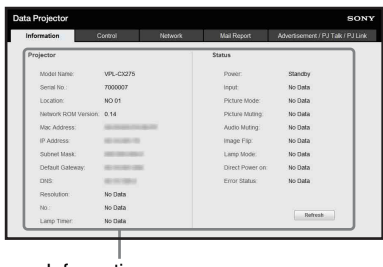

Information area

#### <span id="page-30-1"></span>**Operating the Projector from a Computer**

You can control the projector from the computer on the Control page.

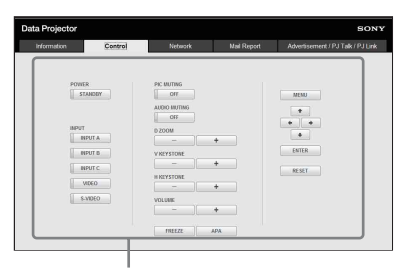

Operation area

The functions of the keys shown in the operation area are the same as those of the keys on the supplied Remote Commander.

#### <span id="page-30-2"></span>**Making the Network Settings**

#### **Setting the network password**

The log-in screen appears after the Network page is selected.

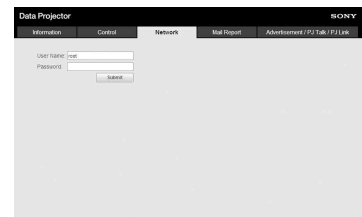

No password is set by default. The user name is preset to "root." Input required information after logging in.

#### **Changing the password**

**Enable:** Select to set a new password. **Disable:** Select not to change the password.

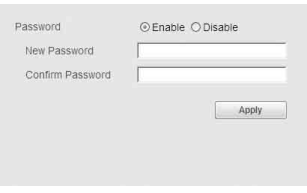

#### **Note**

If you forget your password, consult with qualified Sony personnel.

#### **Setting the location**

Manuson Consult with<br>
Dansay Sand Consult with<br>
Sonnel.<br>
ation<br>
Internation on where<br>
Internation<br>
Internation<br>
My location<br>
Using Network Features 31 **Location:** Input information on where the projector is installed.

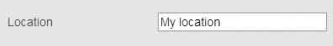

#### <span id="page-31-1"></span><span id="page-31-0"></span>**Using the e-mail report Function**

Set the e-mail report function on the Mail Report page. Entered values will not be applied unless you click on [Apply].

**1** Set the e-mail report function.

**Enable:** Select to activate the e-mail report function.

**Disable:** Select to deactivate the e-mail report function.

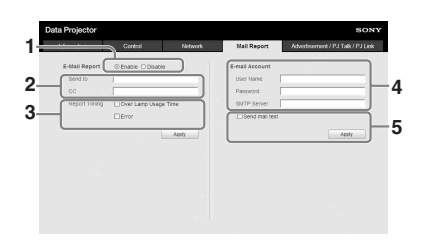

**2** Enter the outgoing e-mail address in the Send To box then check the Report Timing check box of the e-mail report to be sent.

A massage will be sent simultaneously to secondary recipients by entering their e-mail addresses in the CC box.

**3** Set the timing to send e-mail report. **Over Lamp Usage Time:** Tick the box to send a report that indicates the time for lamp replacement.

**Error:** Tick the box to send a report that indicates an error occurring.

**4** Set the mail account for sending email reports.

**User Name:** Enter the allocated user name. Up to 64 characters can be input.

**Password:** Enter the e-mail password. **SMTP Server:** Enter the address of outgoing mail server (SMTP). Up to 64 characters can be input.

**5** Send the test mail.

Check on the Send test mail check box then click on [Apply] to send your test mail to the e-mail address you set.

#### **Notes**

- The e-mail report function is not available because the network which Outbound Port25 Blocking is used cannot be connected to the SMTP server.
- You cannot use the following characters to enter the characters in the text box: "'", "" ", " $\&$ ", " < ", " > "

### <span id="page-32-1"></span><span id="page-32-0"></span>**Indicators**

The indicators allow checking the status and notify you of abnormal operation of the projector. If the projector exhibits abnormal status, address the problem in accordance with the table below.

<span id="page-32-4"></span>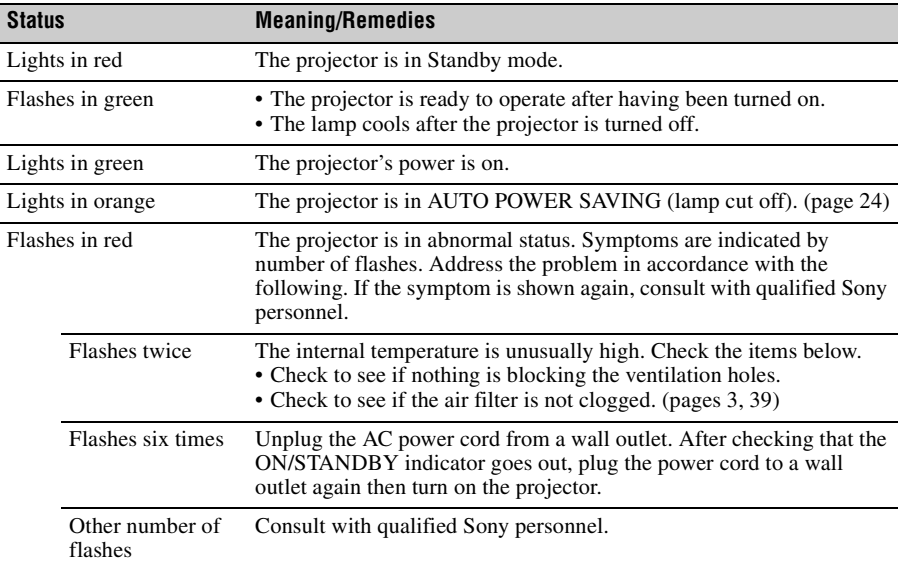

#### <span id="page-32-6"></span><span id="page-32-3"></span>**ON/STANDBY indicator**

#### <span id="page-32-5"></span><span id="page-32-2"></span>**LAMP/COVER indicator**

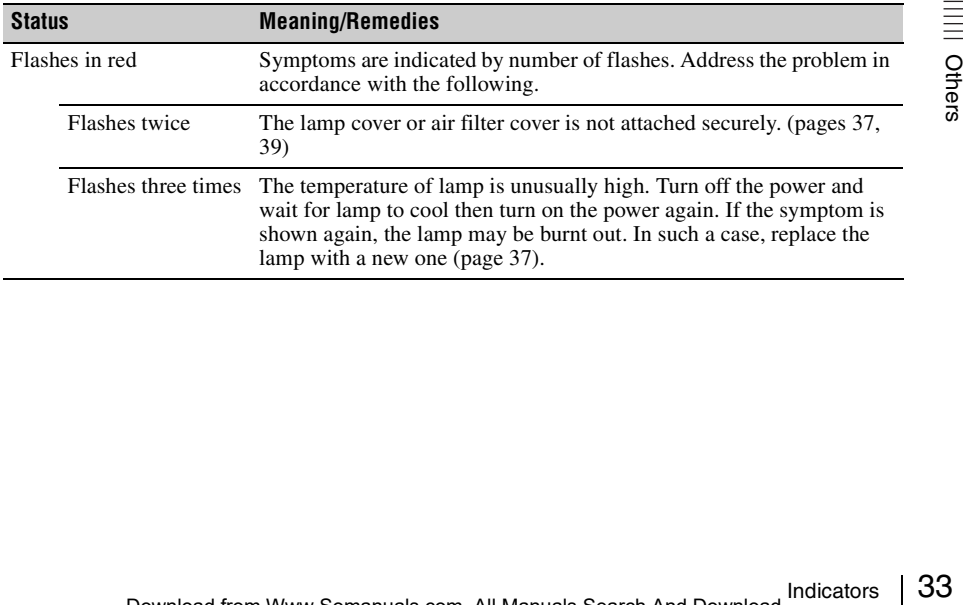

## <span id="page-33-1"></span><span id="page-33-0"></span>**Messages List**

When any of the messages listed below appears on the projected image, address the problem in accordance with the table below.

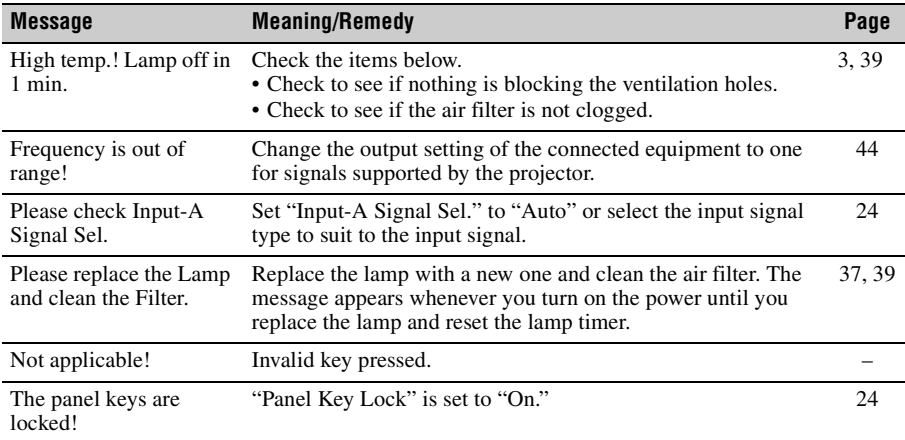

## <span id="page-34-1"></span><span id="page-34-0"></span>**Troubleshooting**

Before asking to have the projector repaired, try to diagnose the problem, following the instructions below.

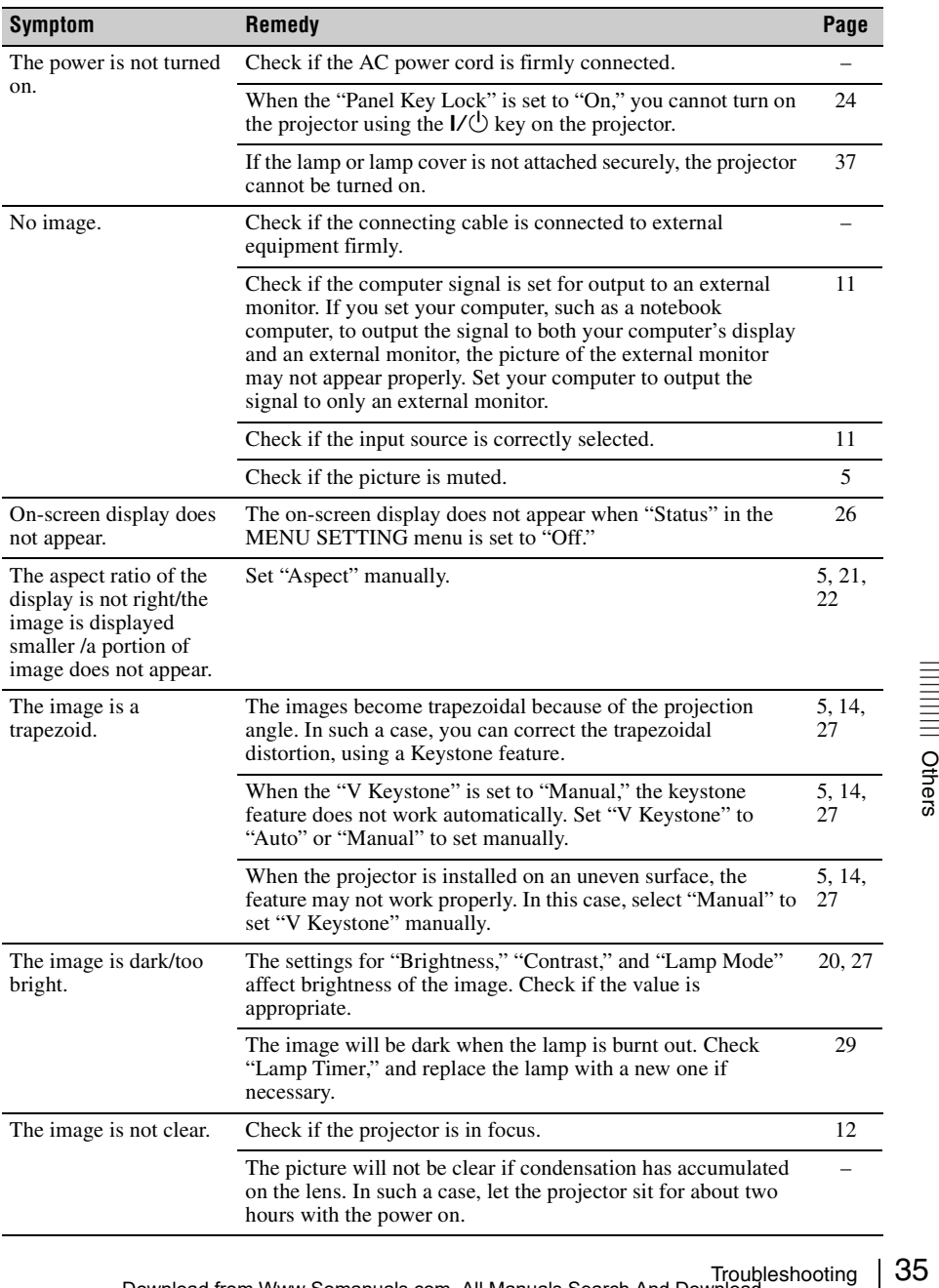

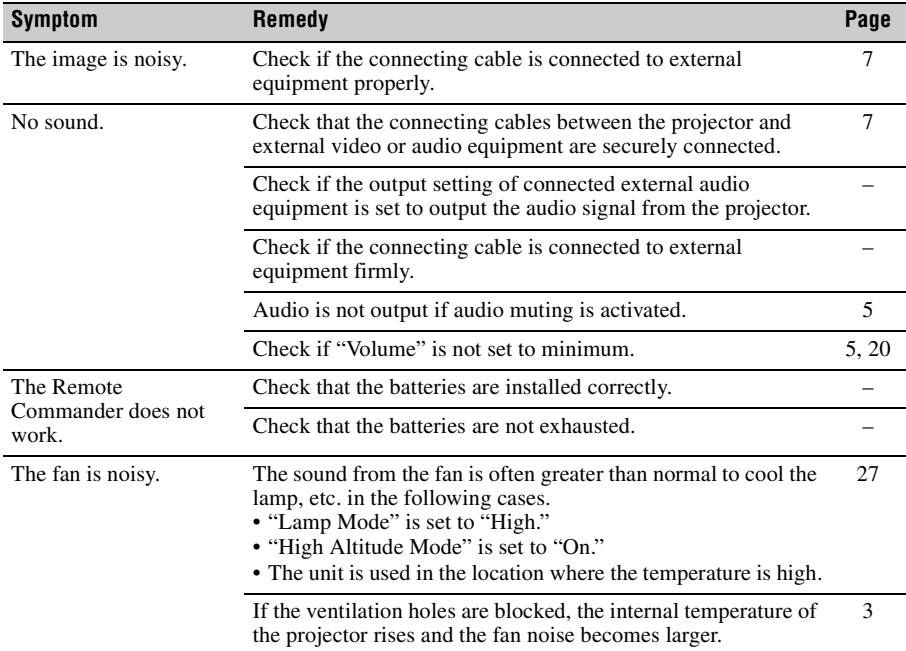

### <span id="page-36-1"></span><span id="page-36-0"></span>**Replacing the Lamp**

Replace the lamp with a new one if a message displayed on the projected image or the LAMP/ COVER indicator notifies you to replace the lamp ([pages 33](#page-32-1), [34](#page-33-0)). Use an LMP-C280 projector lamp (not supplied) for replacement.

#### **Caution**

- The lamp remains hot after the projector is turned off. **If you touch the lamp, you may burn your finger. When you replace the lamp, wait for at least an hour after turning off the projector for the lamp to cool sufficiently.**
- Do not allow any metallic or inflammable objects into the lamp replacement slot after removing the lamp, otherwise it may cause electrical shock or fire. Do not put your hands into the slot.

#### **Notes**

- **If the lamp breaks, contact qualified Sony personnel. Do not replace the lamp yourself.**
- When removing the lamp, be sure to pull it out straight, by holding the designated location. If you touch a part of the lamp other than the designated location, you may be burned or injured. If you pull out the lamp while the projector is tilted, the pieces may scatter if the lamp breaks any may cause injury.
- <span id="page-36-2"></span>**1** Turn off the projector, and disconnect the AC power cord from a wall outlet.
- **2** When the lamp has cooled sufficiently, open the lamp cover by loosening 3 screws.

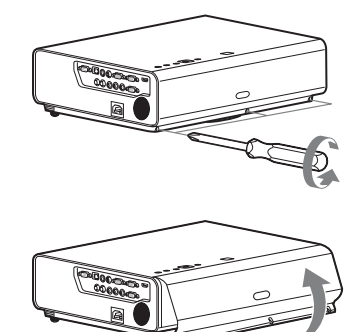

You can remove the lamp cover for a while when installing on the ceiling. Take care to prevent the lamp cover from falling down, as it is not fixed. Do not apply pressure to the lamp cover while it is open.

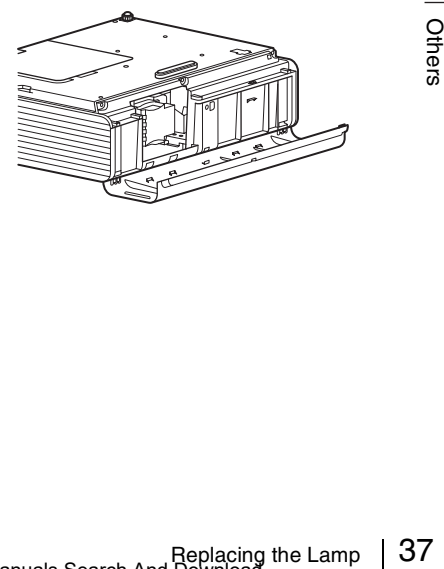

**3** Loosen the 3 screws on the lamp then pull out the lamp by its grab.

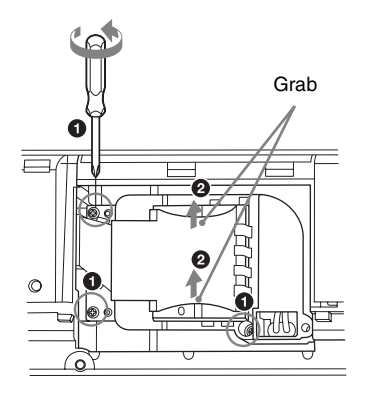

**4** Insert the new lamp all the way in until it is securely in place. Tighten the 3 screws.

**7** Reset the lamp timer for notification of the next replacement time.

Select "Lamp Timer Reset" on the SET SETTING menu then press the ENTER key. When a message appears, select "Yes" to reset the lamp timer ([page 25\)](#page-24-1).

#### **Caution**

#### **Disposal of the used lamp For the customers in the USA**

Lamp in this product contains mercury. Disposal of these materials may be regulated due to environmental considerations. For disposal or recycling information, please contact your local authorities or the Telecommunications Industry Association (www.eiae.org).

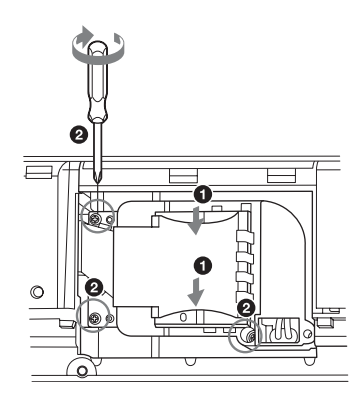

**5** Close the lamp cover and tighten the 3 screws.

#### **Note**

Be sure to install the lamp and Lamp cover securely as it was. If not, the projector cannot be turned on.

**6** Connect the AC power cord to a wall outlet and turn on the projector.

### <span id="page-38-1"></span><span id="page-38-0"></span>**Cleaning the Air Filter**

When a message appears on the projected image, clean the air filter [\(page 34\)](#page-33-0). If the dust cannot be removed from the air filter even after cleaning, replace the air filter with a new one. For details on a new air filter, consult with qualified Sony personnel.

#### **Caution**

**If you neglect to clean the air filter, dust may accumulate, clogging it. As a result, the temperature may rise inside the unit, leading to a possible malfunction or fire.**

- **1** Turn off the projector, and disconnect the AC power cord from the AC outlet.
- **2** Draw out the air filter cover.

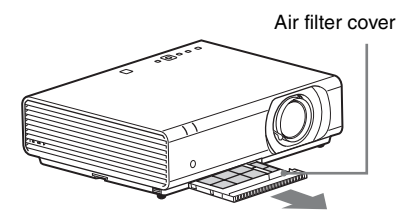

#### **Note**

If you remove the air filter cover when power is turned on and the AC power cord is not removed from the AC outlet, avoid touching the fan inside the unit, as it may cause injury.

**3** Clean the air filter with a vacuum cleaner.

Remove the filter holder to remove the air filter.

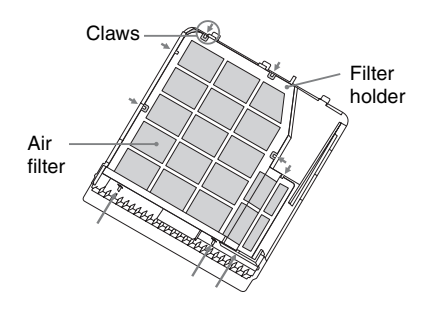

<span id="page-38-2"></span>The air filter consists of 2 filters.

Upper filter: Black Lower filter: Gray

**4** Attach the air filter cover to the unit.

#### **Note**

Be sure to attach the air filter cover firmly. Incorrect attachment of the cover may cause a malfunction.

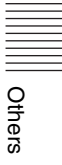

## <span id="page-39-1"></span><span id="page-39-0"></span>**Specifications**

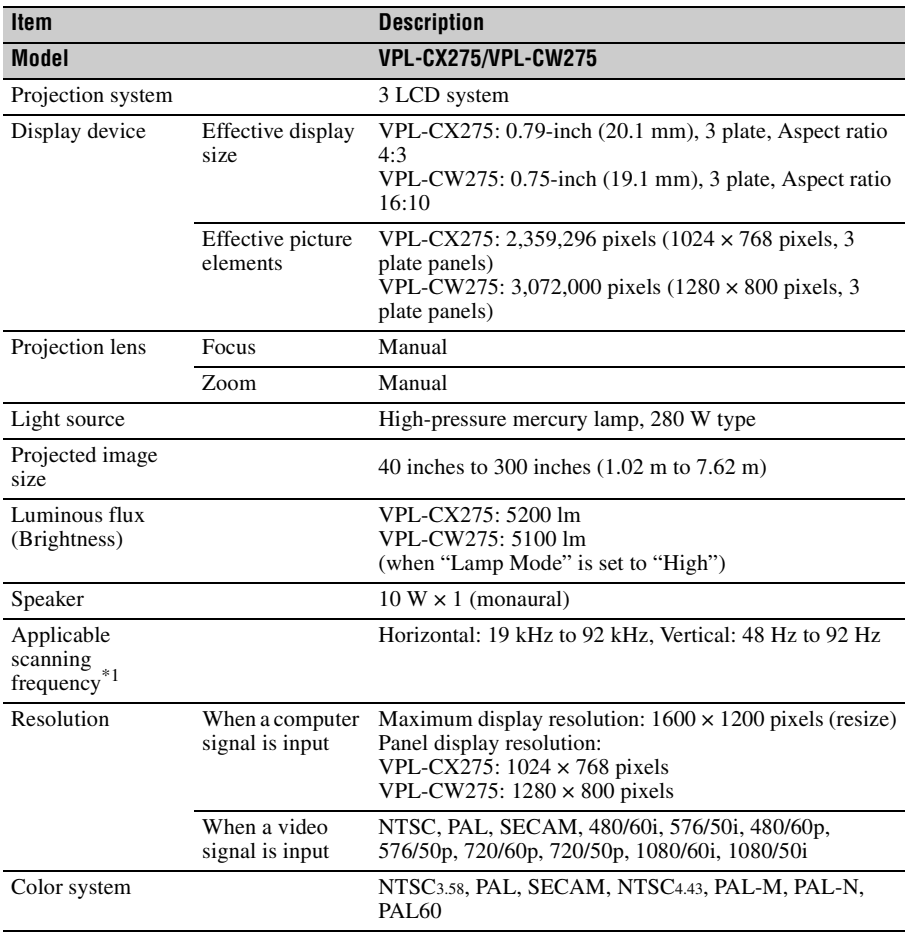

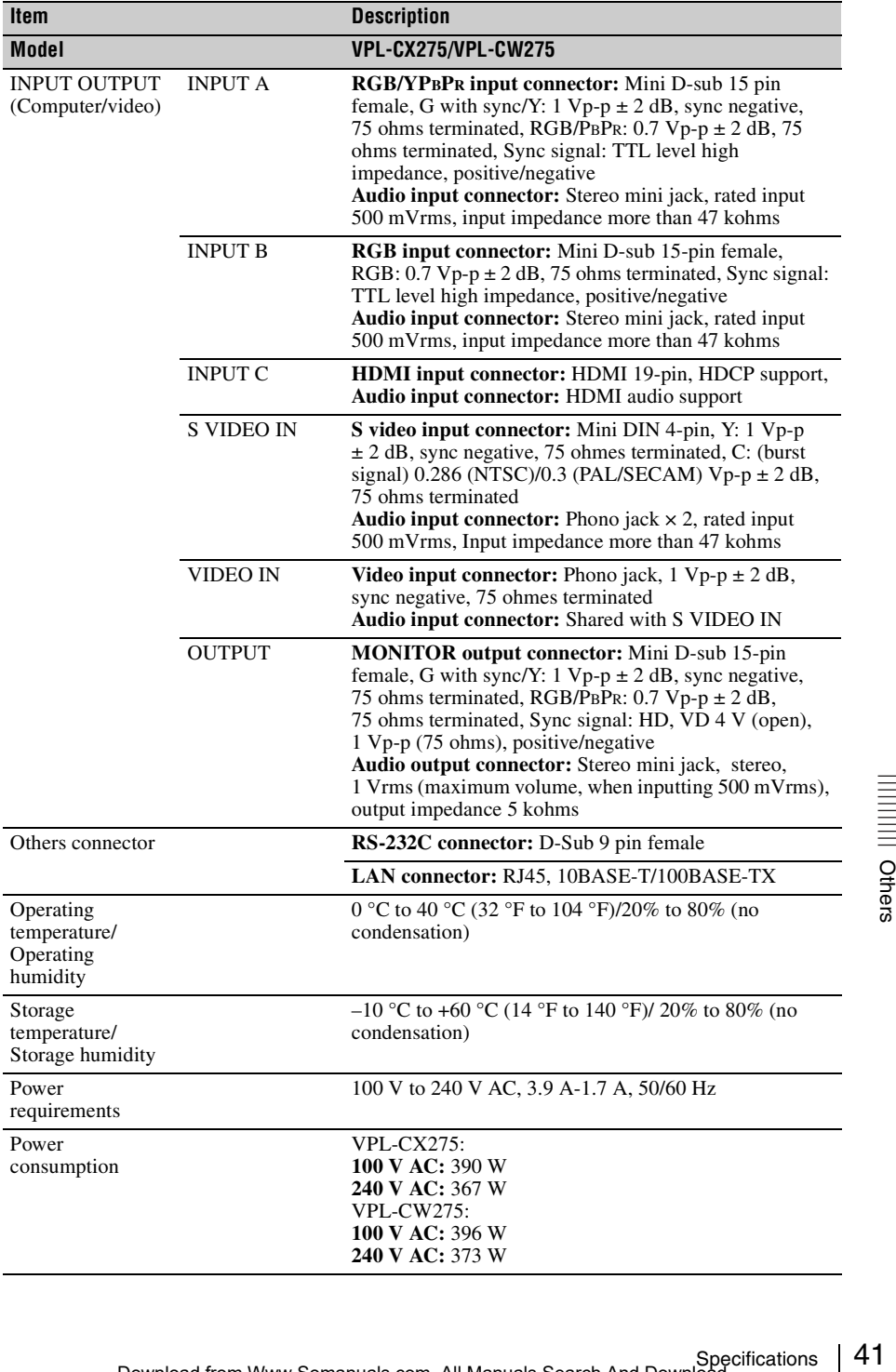

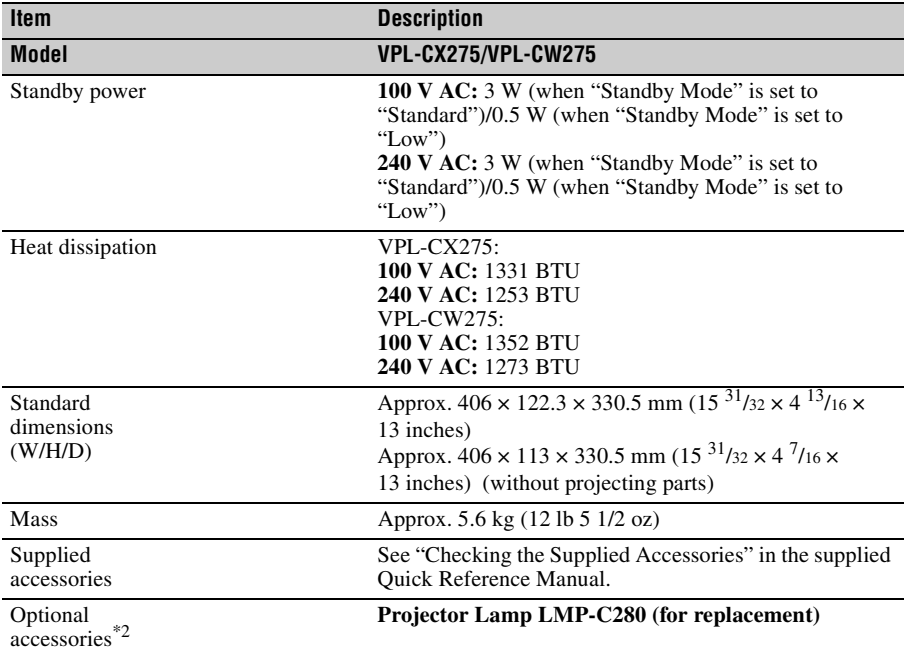

#### **Notes**

 $\overline{\text{*1: For details, refer to "Acceptable Input Signals" on page 44.}$  $\overline{\text{*1: For details, refer to "Acceptable Input Signals" on page 44.}$  $\overline{\text{*1: For details, refer to "Acceptable Input Signals" on page 44.}$ 

\*2: Information on accessories in this manual is current as of October 2012.

Design and specifications of the unit, including the optional accessories, are subject to change without notice.

Always verify that the unit is operating properly before use. SONY WILL NOT BE LIABLE FOR DAMAGES OF ANY KIND INCLUDING, BUT NOT LIMITED TO, COMPENSATION OR REIMBURSEMENT ON ACCOUNT OF THE LOSS OF PRESENT OR PROSPECTIVE PROFITS DUE TO FAILURE OF THIS UNIT, EITHER DURING THE WARRANTY PERIOD OR AFTER EXPIRATION OF THE WARRANTY, OR FOR ANY OTHER REASON WHATSOEVER.

#### **Pin assignment**

#### **RGB input connector (Mini D-sub 15-pin, female)**

<span id="page-42-0"></span>
$$
\begin{array}{c}\n5 \quad 1 \\
10 \quad 00000 \\
000000 \\
\hline\n15 \quad 11\n\end{array}
$$

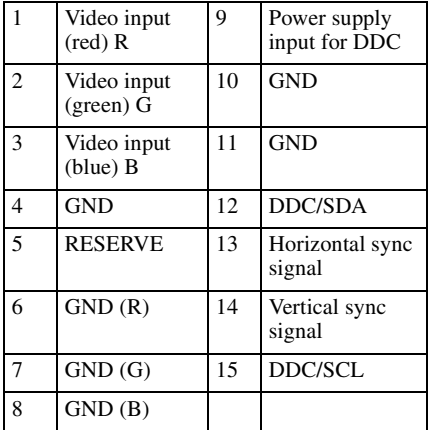

#### **RS-232C connector (D-Sub 9-pin, female)**

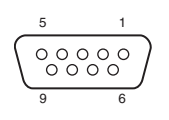

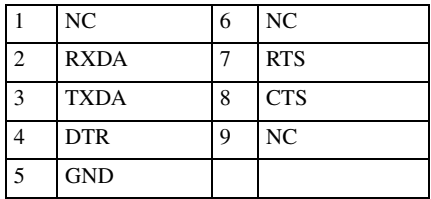

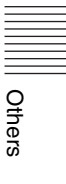

#### <span id="page-43-0"></span>**Acceptable Input Signals**

#### **Computer signal**

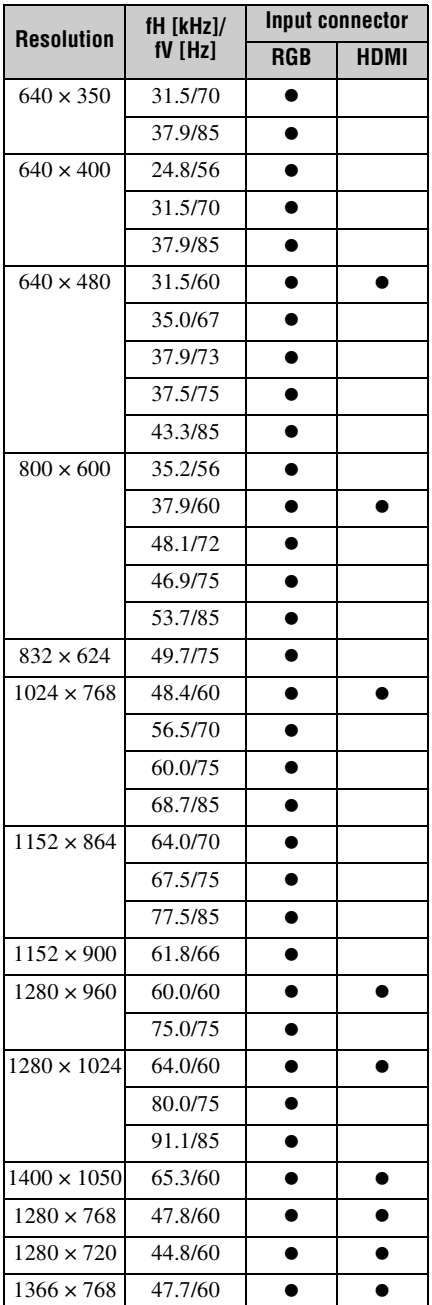

<span id="page-43-1"></span>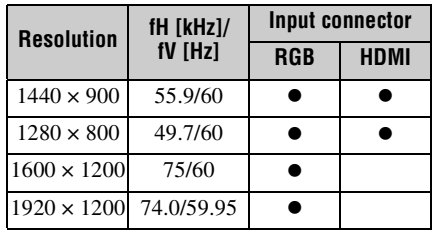

#### **Digital TV signal**

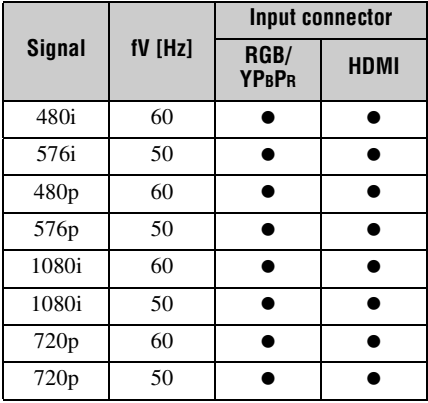

#### **Analog TV signal**

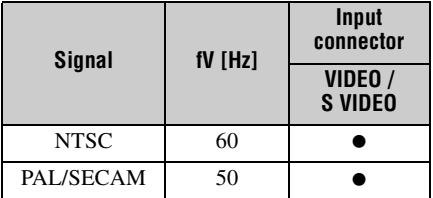

#### **Notes**

- When a signal other than the signals listed in table is input, the picture may not be displayed properly.
- An input signal meant for screen resolution different from that of the panel will not be displayed in its original resolution. Text and lines may be uneven.

### <span id="page-44-2"></span><span id="page-44-1"></span><span id="page-44-0"></span>**Projection Distance and Lens Shift Range**

The following describes the projection distance and height from lens center to bottom of screen by each projected screen size.

The projection distance is the distance between the front of the lens and the surface of the projected image.

Height H is the height from the bottom of the projected image (top for ceiling mount) to A (determined by drawing a perpendicular line from lens center to projected image surface). For this unit, the same projection distance calculations apply to both floor and ceiling installation.

#### **Caution**

Never mount the projector on the ceiling or move it by yourself. Be sure to consult with qualified Sony personnel (charged).

#### **Floor Installation/Ceiling Installation (Top side parallel to ceiling)**

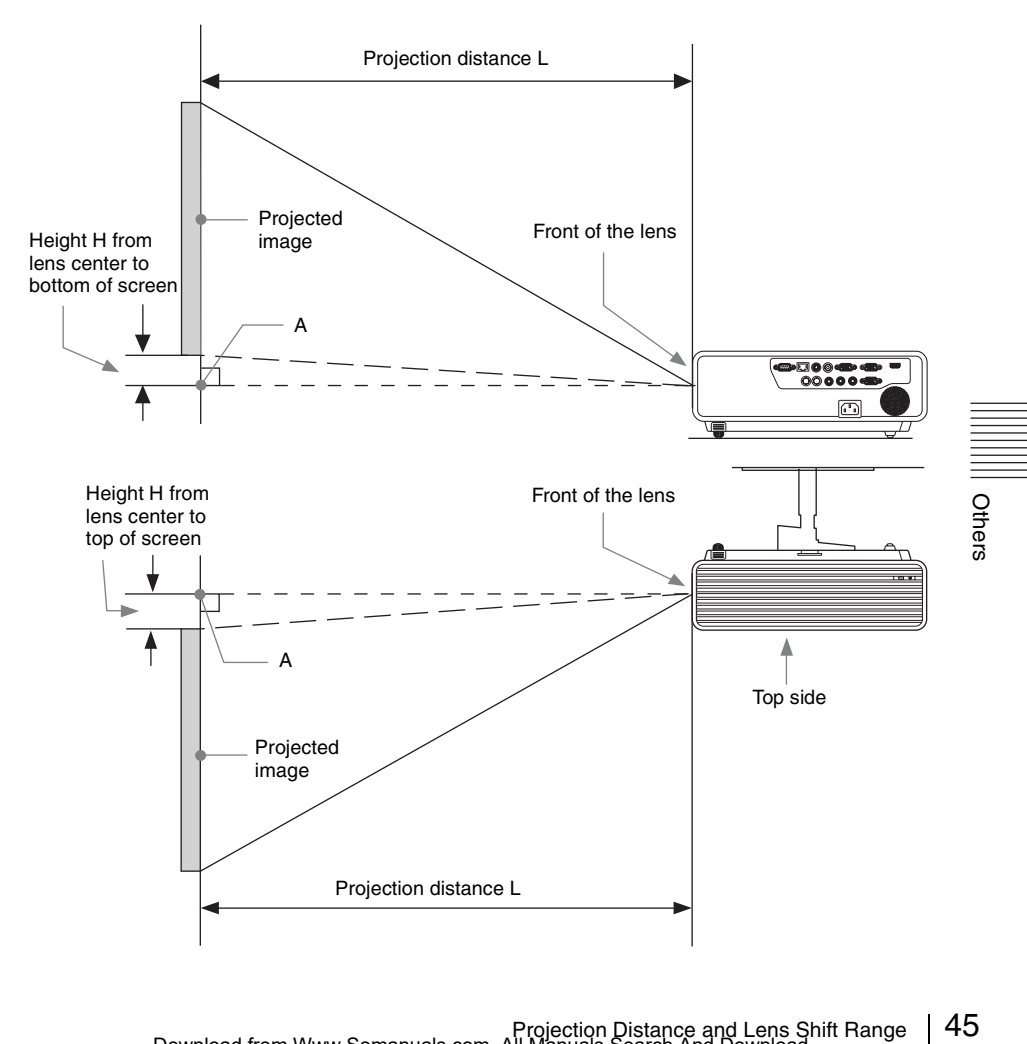

The lens shift range represents the distance in percent  $(\%)$  by which the lens can be shifted from the initial position of the projected image, with full width or full height of the projected image regarded as 100%.

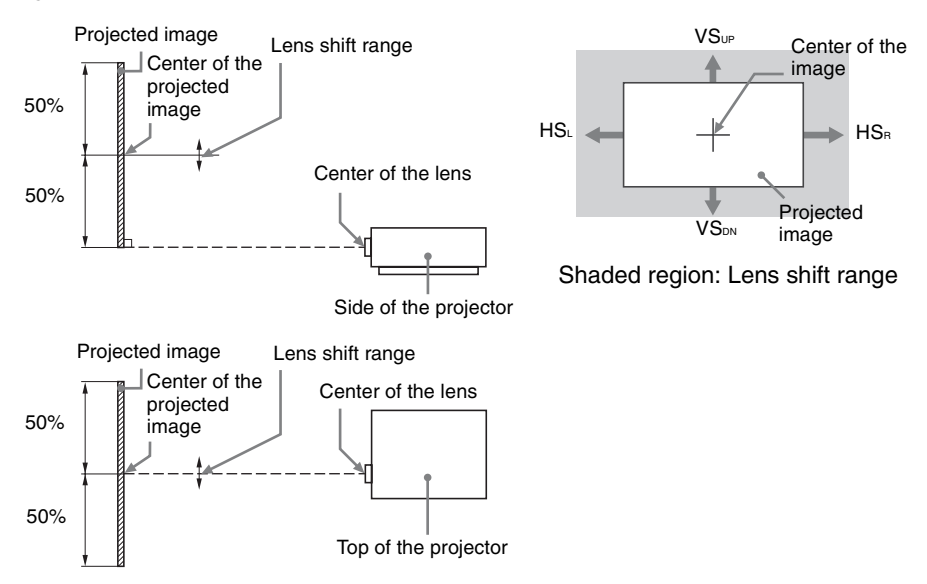

VSUP: Vertical lens shift range (up) [%] VS<sub>DN</sub>: Vertical lens shift range (down)  $[\%]$ HS<sub>R</sub>: Horizontal lens shift range (right)  $[\%]$ HS<sub>L</sub>: Horizontal lens shift range (left) [ $%$ ]

#### **Projection distance/Projection distance formula**

#### **Projection distance (VPL-CX275)**

Unit: m (inches)

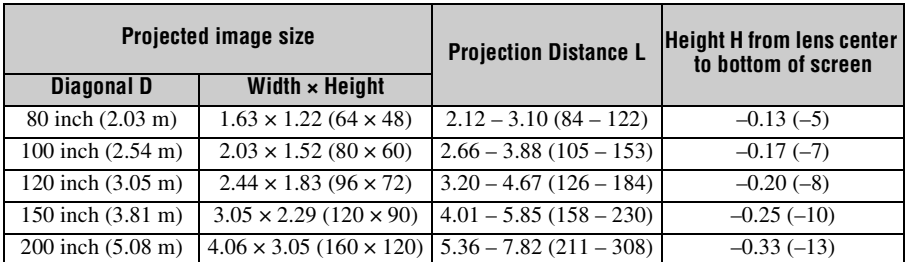

#### **Projection distance formula (VPL-CX275)**

- D: Projected image size (Diagonal)
- H: Distance between the bottom edge of the image and the center of the lens

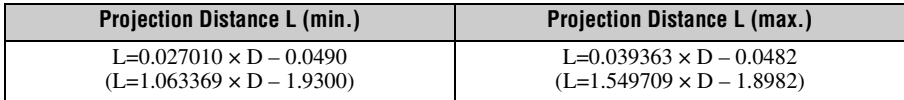

Expression#2

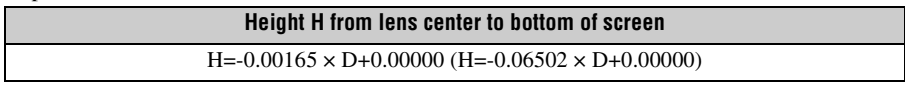

#### **Projection distance (VPL-CW275)**

Unit: m (inches)

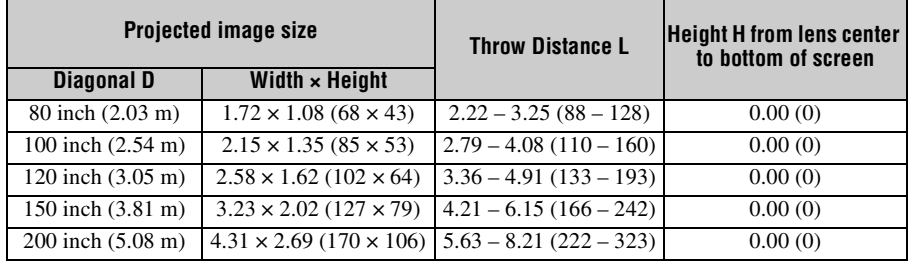

#### **Projection distance formula (VPL-CW275)**

D: Projected image size (Diagonal)

H: Distance between the bottom edge of the image and the center of the lens

Expression#1 Unit: m (inches)

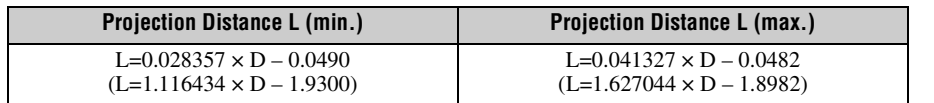

Expression#2

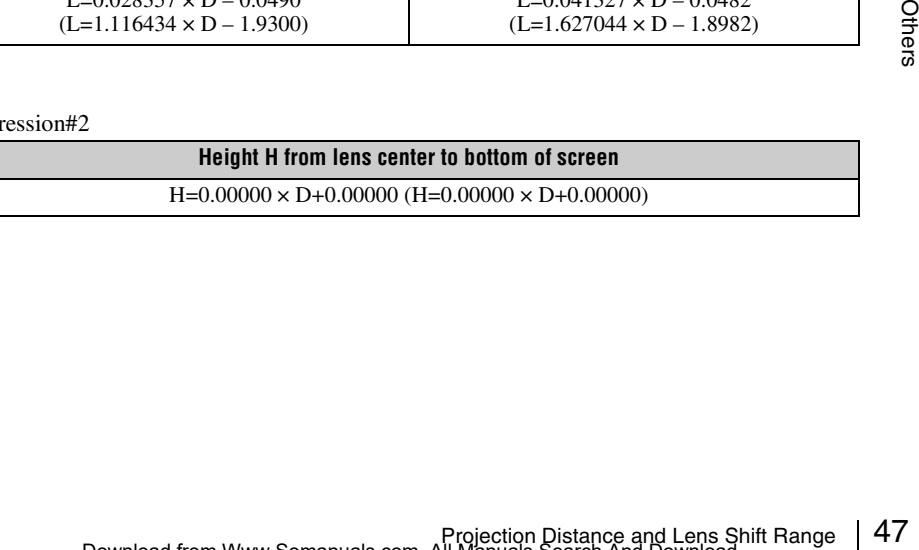

#### <span id="page-47-0"></span>**Lens shift range**

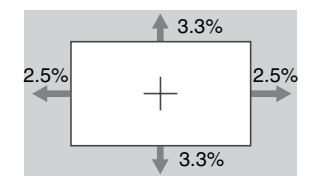

 $VS_{UP}$ = $VS_{DN}$ =3.3[%]  $HS<sub>B</sub>=HS<sub>L</sub>=2.5[%]$ 

**VPL-CX275 VPL-CW275**

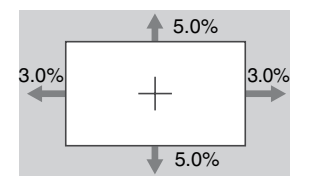

 $VS_{UP}$ = $VS_{DN}$ =5.0[%]  $HS<sub>R</sub>=HS<sub>L</sub>=3.0[%]$ 

### <span id="page-48-0"></span>**Dimensions**

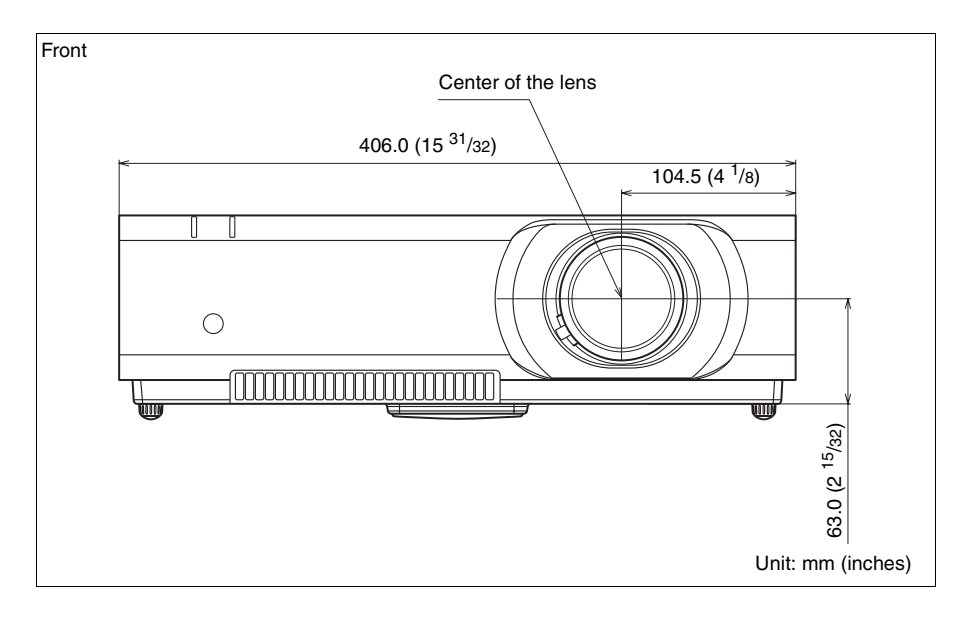

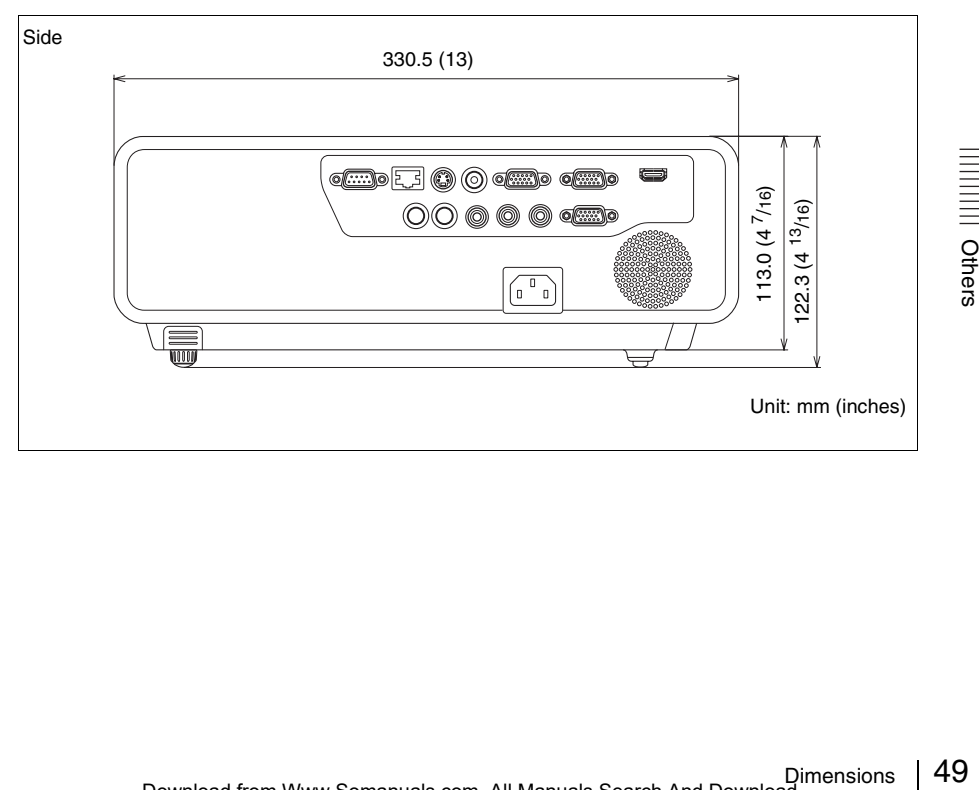

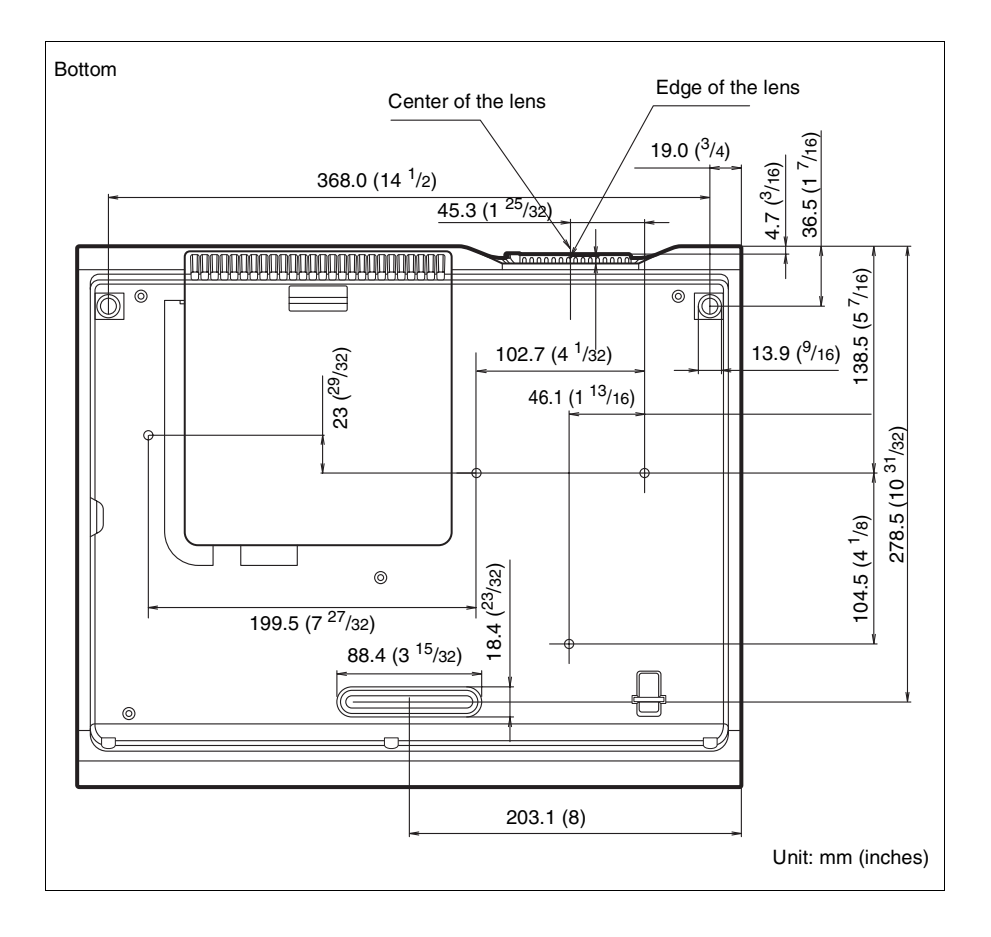

### <span id="page-50-0"></span>**Index**

### $\overline{\mathsf{A}}$

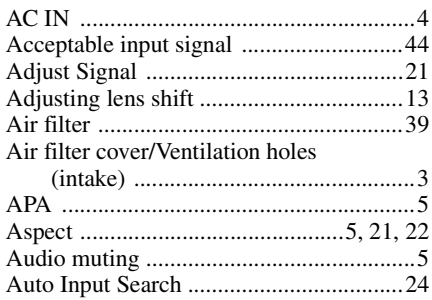

#### $\overline{B}$

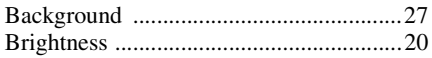

#### $\mathbf c$

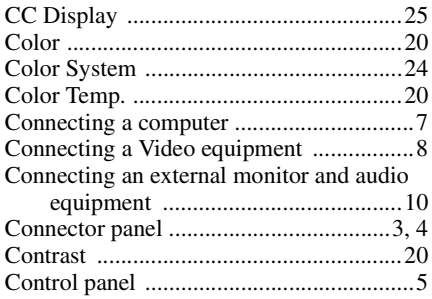

### D

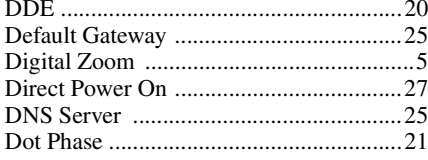

#### $\mathsf E$

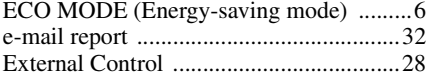

#### $\bar{\mathsf{F}}$

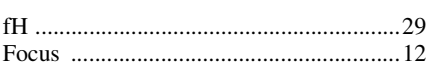

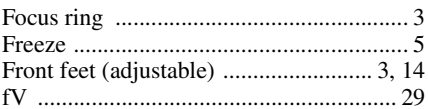

#### G

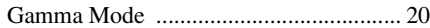

### $\overline{\mathsf{H}}$

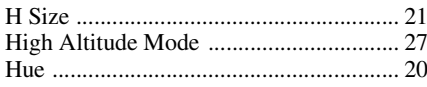

#### $\overline{1}$

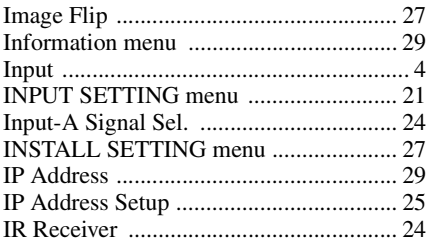

#### $\mathsf{K}$

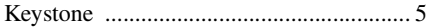

#### $\mathsf{L}% _{0}\left( \mathsf{L}_{0}\right) ^{T}=\mathsf{L}_{0}\left( \mathsf{L}_{0}\right) ^{T}$

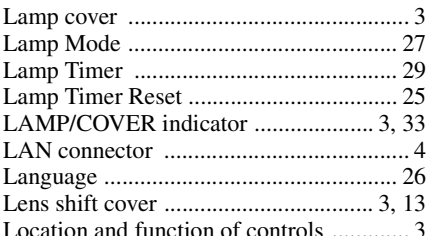

#### M

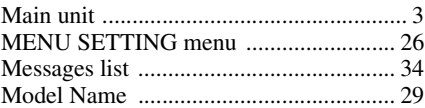

#### $\boldsymbol{\mathsf{N}}$

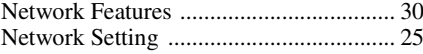

# || Others

#### $\mathbf{o}$

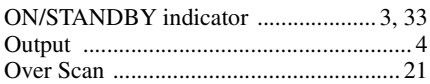

#### $\boldsymbol{\mathsf{P}}$

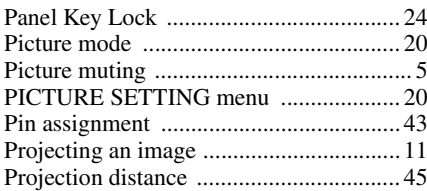

#### $\overline{\mathsf{R}}$

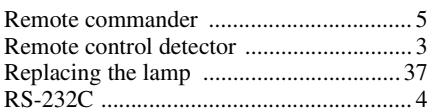

#### $\mathbf s$

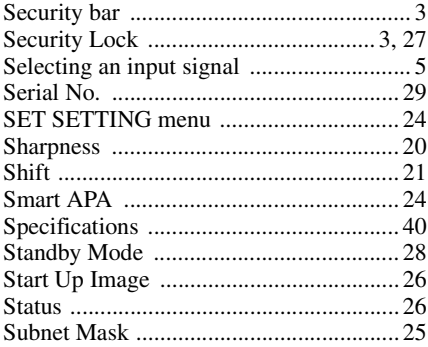

#### $\mathbf T$

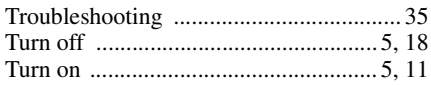

#### $\mathsf{U}$

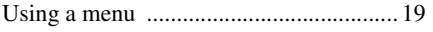

#### $\mathbf{V}$

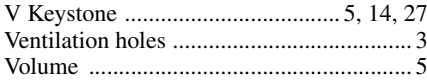

#### W

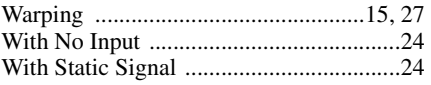

#### $\mathsf{z}$

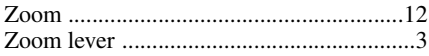

#### **About Trademarks**

- Adobe Acrobat is a trademark of Adobe Systems Incorporated.
- Kensington is a registered trademark of Kensington Technology Group.
- The terms HDMI and HDMI High-Definition Multimedia Interface, and the HDMI Logo are trademarks or registered trademarks of HDMI Licensing LLC in the United States and other countries.
- Internet Explore is registered trademarks of Microsoft Corporation in the United States and/or other countries.
- PJLink is a registered trademark of Japan Business Machine and Information System Industries Association.
- AMX is a trademark of AMX Corporation.
- All other trademarks and registered trademarks are trademarks or registered trademarks of their respective holders. In this manual, ™ and <sup>®</sup> marks are not specified.

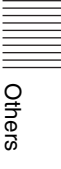

Sony Corporation

http://www.sony.net/

Download from Www.Somanuals.com. All Manuals Search And Download.

Free Manuals Download Website [http://myh66.com](http://myh66.com/) [http://usermanuals.us](http://usermanuals.us/) [http://www.somanuals.com](http://www.somanuals.com/) [http://www.4manuals.cc](http://www.4manuals.cc/) [http://www.manual-lib.com](http://www.manual-lib.com/) [http://www.404manual.com](http://www.404manual.com/) [http://www.luxmanual.com](http://www.luxmanual.com/) [http://aubethermostatmanual.com](http://aubethermostatmanual.com/) Golf course search by state [http://golfingnear.com](http://www.golfingnear.com/)

Email search by domain

[http://emailbydomain.com](http://emailbydomain.com/) Auto manuals search

[http://auto.somanuals.com](http://auto.somanuals.com/) TV manuals search

[http://tv.somanuals.com](http://tv.somanuals.com/)